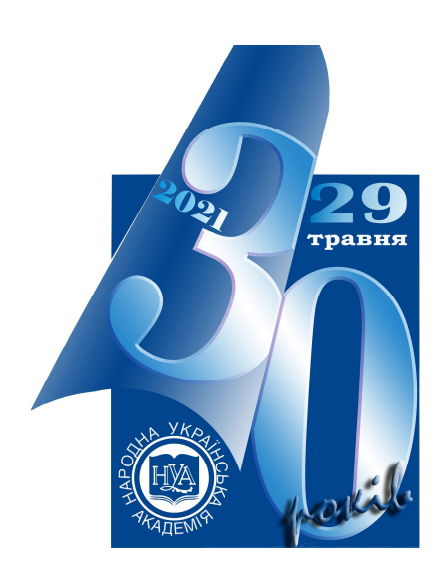

НАРОДНА УКРАЇНСЬКА АКАДЕМІЯ

# **КОМП'ЮТЕРНІ ТЕХНОЛОГІЇ БАГАТОМІРНОГО АНАЛІЗУ ДАНИХ**

Видавництво НУА

# **НАРОДНА УКРАЇНСЬКА АКАДЕМІЯ**

Данилевич С. Б.

# **КОМП'ЮТЕРНІ ТЕХНОЛОГІЇ БАГАТОМІРНОГО АНАЛІЗУ ДАНИХ**

Навчальний посібник для студентів факультету "Референт-перекладач

> Харків Видавництво НУА 2021

УДК 330.43(076.5+075.8+075.4) Д18

> *Затверджено на засіданні кафедри інформаційних технологій і математики Народної української академії* (*протокол № 6 від 01.02.2021*)

Р е ц е н з е н т канд. техн. наук В. А. Кірвас.

#### **Данилевич, Сергій Борисович.**

Комп'ютерні технології багатовимірного аналізу даних: навч. посібник для студентів ф-ту «Референт-перекладач / С. Б. Данилевич; Нар. укр. акад. [Каф. інформ. технологій и математики]. – Харків. Вид-во НУА, 2021. – 48 с. **Д18**

У навчальному посібнику розглянуто актуальні завдання, методи і засоби комп'ютерного аналізу даних за допомогою програм MS Office. Крім викладу теоретичного матеріалу посібник містить практичні завдання з кожної теми, що розкривають зміст курсу, питання для самоконтролю.

**УДК 330.43(076.5+075.8+075.4)**

© Народна українська академія, 2021 © Данилевич С.Б, 2021

# **ВСТУП**

Референт-перекладач в сучасній організації – це інформаційноаналітичний центр, в який надходить інформація з усіх відділів організації та зовнішніх джерел, в тому числі зарубіжних. Крім інших обов'язків референт здійснює збір і реферування ділової інформації; Для цього інформацію потрібно правильно прийняти, обробити, структурувати, всебічно проаналізувати, виявити приховані проблеми, вибрати і перевірити шляхи їх вирішення, без проведення реальних експериментів, зіставляти з процесами, що відбуваються в інших організаціях, зберегти і багато іншого. На підставі результатів аналізу цих даних готуються в зручному вигляді матеріали документального характеру для ознайомлення і вивчення керівництвом організації, складаються тексти меморандумів, рефератів, доповідей, ділових звітів і ін. Проводяться консультації з різних питань.

Без відповідної комп'ютерної підготовки з все зростаючими інформаційними потоками не впоратися. Важлива інформація може надходити з різних джерел, в різному вигляді, в різних форматах: текстовому, з баз даних, електронних таблиць, Інтернету та ін. Попередня обробка такої інформації, приведення до єдиного вигляду часто займає значну частину часу і зусиль. Потрібно пред'явити її в зручному, структурованому вигляді: списку, таблиці, системи пов'язаних таблиць (бази даних). Аналіз даних передбачає використання логічних, математичних, статистичних та ін. функцій, фільтрації даних, сортування, угруповання, механізму "Зведена таблиця" і ін.

Даний посібник присвячено методам та засобам комп'ютерного моделювання і багатовимірного аналізу даних за допомогою перш за все, додатків MS Office.

Кожен розділ посібника відкриває теоретична частина. У практичній частині докладно на конкретних прикладах з практики розглянуті засоби для аналізу даних, наведені завдання для самостійної роботи, контрольні питання для самоперевірки. Необхідні терміни, додаткова інформація для роботи з програмою винесені в додаток.

# **1. СТВОРЕННЯ ТА ВЕДЕННЯ СПИСКІВ**

**Поняття, які вивчаються:** список, фільтрація, сортування, форма, призначений для користувача список.

#### **Теоретичні відомості:**

**Список –** це набір рядків таблиці, що містить пов'язані дані, наприклад, набір адрес і телефонів клієнтів. Список може використовуватися, як база даних, в якій рядки виступають в якості записів, а стовпці є полями. Перший рядок списку при цьому містить назви стовпців.

#### **1.1. Правила організації списку MS Excel.**

1. Використовуйте тільки один список на листі.

Деякі можливості управління списком, наприклад, фільтрація, можуть бути використані тільки для одного списку.

- 2. Поміщайте подібні об'єкти в один стовпець.
- 3. Між списком і іншими даними листа необхідно залишити, щонайменше, один порожній рядок і один порожній стовпець.

Дана умова дозволяє Excel швидше виявити і виділити список при виконанні сортування, накладення фільтра або вставці обчислюваних автоматично підсумкових значень.

4. Розташовуйте важливі дані зверху чи знизу від списку.

Уникайте розміщення важливих даних ліворуч або праворуч від списку; дані можуть бути приховані при фільтрації списку.

- 5. Використовуйте форматування підписів стовпців.
- 6. У самому списку не повинно бути порожніх рядків і стовпців.

## **1.2. Можливості аналізу даних в списках Microsoft Excel.**

При заповненні таблиць можна скористатися формою введення даних, яка спрощує весь процес роботи зі списком. Форма вво-да даних в таблиці Excel дозволить бачити відразу всі колонки, які необхідно заповнити, що особливо зручно при великих таблицях.

В Excel 2010 і вище можна на панель швидкого доступу встановити відповідний значок для створення форми. Для цього потрібно:

- натиснути правою кнопкою миші на панель швидкого доступу;
- в меню Вибрати Налаштування панелі швидкого доступу*…*;
- у вікні Параметри Excel в лівому меню вибрати Панель швидкого доступу;
- в графі Вибрати команди з ... вибрати Команди на стрічці;
- в списку нижче необхідно знайти графу Форма;

кнопкою Додати вставити значок на панель швидкого доступу;

натиснути Ок.

У верхній частині форми Excel виводить ім'я листа, що містить список, для якого призначена форма. Нижче імені листа знаходяться всі заголовки стовпців списку. Якщо в список вже введені рядки, то праворуч від заголовків стовпців будуть відображатися значення першого рядка списку. У правому верхньому куті форми виводиться інформація про загальну кількість рядків у списку і номер рядка, що відображається в формі в даний момент. У правій частині форми розташовані кнопки, призначені для роботи зі списком.

При роботі зі списком зручно закріпити на екрані заголовки стовпців і один-два крайніх лівих стовпця так, щоб вони весь час залишалися на екрані при прокручуванні списку. Для цього необхідно на вкладці Вигляд у групі Вікно клацнути стрілку на кнопці Закріпити об-ласті і вибрати потрібну закріплення.

Типовими завданнями, виконуваними при аналізі даних в списках, є сортування списку і фільтрація списку.

При сортуванні даних в списку змінюється порядок розташування рядків у списку, в той час як порядок розташування стовпців залишається колишнім. Excel використовує стандартний порядок сортування. Числа сортуються від найменшого негативного до найбільшого позитивного числа. Текст, в тому числі містить числа, сортується в наступному порядку: 0 1 2 3 4 5 6 7 8 9 (пропуск)! # \$% & () \*,. /:; ? @ [\] ^ \_ `{| } ~ +  $\iff A B C D E F G H I J K L M N O P Q R S T U V W X Y Z A B B \Gamma A E E$ Ж З И Й К Л М Н О П Р С Т У Ф Х Ц Ч Ш Щ Ъ И Ь Е Ю Я.

Для сортування списку необхідно виділити в ньому будь-яку клітинку. На вкладці Основне у групі Сортування й фільтр виконати одну з таких дій:

 щоб впорядкувати значення за алфавітом у порядку зростання, натиснути кнопку Команда Від А до Я, що дозволяє сортувати текст в алфавітному порядку чи числа від меншого до більшого;

 щоб впорядкувати значення за алфавітом у порядку убування, натиснути кнопку Команда Від Я до А що дозволяє сортувати текст за алфавітом у зворотному порядку або числа від більшого до меншого.

Більше можливостей надає кнопка Сортування (на вкладці Дані в групі Сортування і фільтр).

У діалоговому вікно Сортування кнопка Параметри дозволяє вибрати сортування рядків або стовпців з урахуванням або без урахування регістру.

Далі можна виконати одну з таких дій:

#### **за значенням**

- У групі Сортування виберіть варіант Значення.
- У групі Порядок виконайте одну з таких дій:
	- Для текстових значень виберіть від А до Я або від Я до А.
	- Для числових значень виберіть варіант По зростанню або За спаданням.
	- Для сортування по датах і часу виберіть варіант Від старих до нових або Від нових до старих.
- **за кольором осередку, кольором шрифту або значку в осередку**
	- У групі Сортування, виберіть варіант Колір осередки, Колір шрифту або Значок осередки.
	- Натисніть стрілку поруч із кнопкою, а потім виберіть колір осередки, колір шрифту або значок.
	- У групі Порядок виберіть варіант Зліва або Праворуч.

Нестандартний порядок сортування називається призначеним для користувача. Наприклад, в Excel дні тижня і місяці року вже визначені в якості призначених для користувача порядків сортування. Для створення нового користувальницького порядку сортування необхідно виконати наступні дії.

- 1. У стовпці аркуша ввести значення, за якими потрібно виконувати сортування, від верхнього осередку до нижньої.
- 2. Виділити осередки в цьому списку і вибрати Файл> Параметри> Додатково.
- 3. У розділі Загальні натиснути кнопку Змінити списки.
- 4. У вікні Списки натиснути кнопку Імпорт.

Короткий список можна ввести безпосередньо в полі Елементи списку вікна Списки.

#### *Практична робота 1.*

Завдання 1. Імпорт списку.

Нехай фірма має контакти з країнами, список яких можна скласти використовуючи інформацію з сайтів Інтернет (наприклад, http://www.world-globe.ru/countries/; http://stranymira.com/strany.html i in.). Нехай подібний список наведено в текстовому документі (наприклад, Список стран.txt).

1.1. Імпорт його в осередку Excel (на вкладці Дані дайте команду меню З тексту).

1.2. Дотримуйтесь інструкцій майстра по імпорту текстів. Зверніть увагу на вибір правильного формату файлу. Перевірте орфографію клавішею F7.

1.3. Якщо доводиться часто працювати з подібним списком, то зручно створити окремий список для Автозаповнення. Для цього виділіть комірки, що містять список (зручно використовувати на вкладці Основне команду Знайти і виділити - Виділити групу осередків - поточну область).

1.4. Перейдіть на вкладку Файл. Виберіть команду Параметри і у вікні Параметри Excel на вкладці Додатково в розділі Загальні натисніть кнопку Змінити списки .... У вікні Списки посилання на виділені осередки потрапили в поле Імпорт списку з осередків. Далі натисніть кнопку Імпорт..

1.5. Перевірте роботу Автозаповнення ввівши назву будь-якої країни.

1.6. Збережіть документ у своїй папці.

Завдання 2. Вибір елемента із списку, що розкривається.

Якщо список досить великий, то не завжди зручно вибирати окремі його елементи. Набагато зручніше вибирати з компактного списку, що розкривається.

Зробіть один клацання правою кнопкою миші по порожньому осередку під стовпцем з даними, команда контекстного меню вибір із списку, що розкривається або натисніть клавіші Alt + стрілка вниз.

Обраний елемент можна перемістити в потрібну комірку. Завдання 3. Стандартний список.

Зручно мати список, що випадає в якійсь комірці на даному аркуші. Наприклад, в осередку H4 введено: «Пункт призначення:», в H5 організуйте список, що випадає для вибору назви країни.

Виділіть комірки з даними, які повинні потрапити в список, що випадає (наприклад, назви країн). Зручно якщо виділеному діапазону дати ім'я. Для цього клацніть правою кнопкою миші по виділеному діапазону і виберіть Присвоїти ім'я і введіть ім'я (можна будь-який, але обов'язково без пробілів!) Для виділеного діапазону (наприклад, Спісок\_країн). Натисніть кнопку ОК.

На новому аркуші виділіть комірки (можна відразу кілька), в яких хочете отримати випадає і виберіть в меню Дані – Перевірка даних. На першій вкладці Параметри зі списку Тип даних виберіть варіант Список і введіть в рядок Джерело знак «=» і ім'я діапазону (тобто = Спісок країн). Завдання 4. Поле зі списком.

Для створення поля зі списком потрібно в рядку меню листа вибрати пункт Файл. У списку виберіть пункт Налаштування. Увімкніть панель управління Розробник. Закрийте вікно Налаштування. Перейдіть в режим Конструктор. Викличте Елементи управління ActiveX: Вставити – Поле зі списком. Додайте його в потрібному місці. Викличте вікно Властивості. Знайдіть властивість ListFillRange. Вкажіть діапазон комірок, який буде служити для заповнення списку. У властивості LinkedCell вкажіть клітинку для відображення елемента списку. Закрийте вікно Властивості, панель інструментів і вийдіть з режиму конструктора. Перевірте роботу Поля зі списком.

Завдання 5. Форма.

На новому аркуші Список співробітників створіть заголовки стовпців: № пп; Прізвище; ім'я; По батькові; Дата народження; Код відділу; Посада; оклад; Стать.

Виділіть ці заголовки стовпців і дайте команду Дані – Форма. За допомогою форми введіть в список два рядки даних.

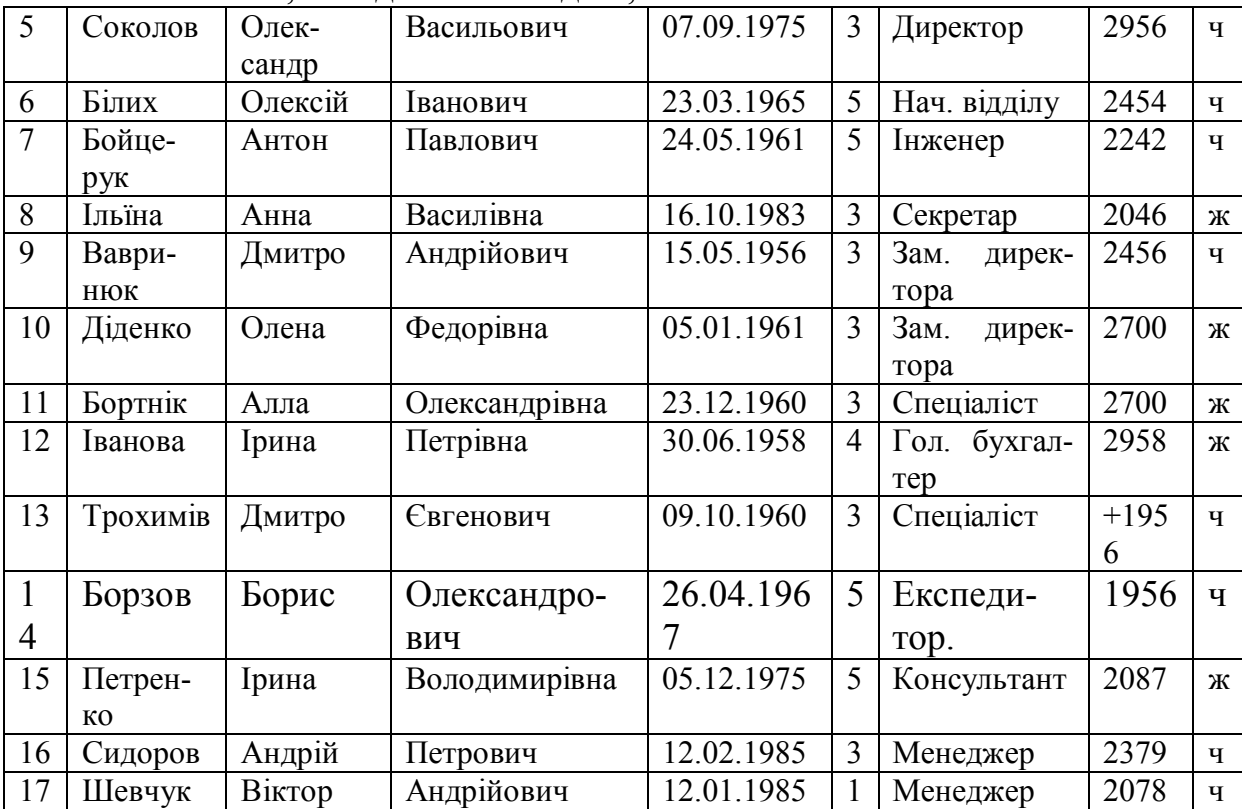

Скопіюйте, наведені нижче дані, в список

Для зручності роботи зі списком закріпіть на екрані заголовок списку і перші три стовпці таблиці.

#### Завдання 6. Сортування.

Потрібно:

впорядкувати отриманий список по відділу, на прізвище і по імені;

 впорядкувати список в наступному порядку посад: Директор, Секретар, Гол. бухгалтер, Зам. директора, Нач. відділу, Консультант, Менеджер, Інженер, Спеціаліст, Експедитор.

1 крок. Створити відповідний призначений для користувача список.

2 крок. Сортувати список, використовуючи нестандартний порядок сортування.

#### **Питання і завдання для самостійної роботи.**

1. Призначення імен списками, використання імен списків в формулах.

2. Сортування стовпців списку.

3. Сортування списків за чотирма і більше стовпцями.

4. Сортування частині списку.

5. Сортування списків і діапазонів, що містять формули.

6. Яку структуру даних називають списком в Excel?

7. Для чого використовується режим конструктора при роботі з елементами управління?

8. Як можна відкрити вікно програмних кодів для обраного елемента управління?

9. Як закріпити на екрані рядки і стовпці списку?

10. Як створити Форму для роботи зі списком?

11. Як здійснити сортування списку по зростанню, по зменшенню, в заданому порядку?

12. Який стандартний порядок сортування Microsoft Excel?

13. Як здійснити створення та застосування порядку сортування, призначеного для користувача?

14. Яке застосування порядку сортування порядку сортування, призначеного для користувача?

# **2. ВИКОРИСТАННЯ ФІЛЬТРІВ ДЛЯ АНАЛІЗУ ДАНИХ У**

## **СПИСКАХ**

**Досліджувані поняття:** фільтрація даних, автофильтр, розширений фільтр.

**Теоретичні відомості.**

**Фільтрація даних** – це спосіб виділення підмножини даних по заданому критерію для подальшої обробки. Відфільтрувати список – значить приховати всі рядки, які не задовольняють заданим умовам відбору. Excel надає дві можливості фільтрації даних в списках: Авто-фільтр (для простіших випадків) і Розширений фільтр (для більш складних умов відбо $py)$ .

Перед використанням команди Автофільтр виділіть дані, які потрібно відфільтрувати, клацніть Дані> Фільтр, натисніть кнопку зі стрілкою Стрілка фільтра в заголовку стовпця і виконайте одну з таких дій.

**Вибір окремих значень**. Встановіть прапорець (Виділити все), щоб зняти всі прапорці, а потім виберіть тільки ті значення, які потрібно відобразити.

**Пошук значень**. В поле Пошук введіть текст або числа, які потрібно відобразити. Тут можна використовувати шаблони \*,?. Натисніть кнопку ОК, щоб застосувати фільтр.

Автофільтр можна використовувати для вибору:

певних значень, що зустрічаються в даному стовпці списку;

 заданого числа (або заданого відсотка) найбільших або найменших елементів в списку;

рядків, в яких конкретний стовпець містить порожні клітинки;

 значень, що відповідають одному або двом умовам відбору (більше, менше, більше або дорівнює і т. п.), Пов'язаних операторами порівняння І (And) або АБО (Or).

Для того щоб видалити Автофільтр для конкретного стовпця, необхідно розкрити відповідний список автофільтра і вибрати в ньому пункт (Все). Щоб повністю скасувати Автофільтри виберіть в меню Дані, підміню Фільтр, команду Відобразити все.

**Розширений фільтр** (Діалогове вікно Розширений фільтр (Дані> Додатково)) застосовується для фільтрації даних по більш складним критеріям.

Використання розширеного фільтра має ряд переваг, порівняно з Автофільтри. При використанні розширеного фільтра:

- допускається створювати умови, з'єднані логічним оператором АБО (OR) для декількох стовпців;
- допускається завдання трьох і більше умов для конкретного стовпця з використанням, принаймні, одного логічного оператора АБО;
- допускається завдання обчислюваних умов;
- крім того, команда Розширений фільтр може використовуватися для отримання рядків зі списку і вставки цих рядків в іншу частину списку.

Розширений фільтр вимагає завдання умов відбору рядків (**діапазону умов**) в окремому діапазоні робочого листа.

Діапазон умов повинен містити, принаймні, два рядки: один – це заголовок стовпців документа (**мітки критеріїв**), а наступні рядки – це умови відбору (**критерії відбору**).

Виділяють два види умов, що мають різні способи оформлення діапазонів умов:

 необчислювані стовпці умови (наприклад, пошук всіх співробітників, старше 25 років, що мають оклад більше 500 грн;

 обчислювані умови, в яких використовуються значення, які повертаються формулою (наприклад, пошук всіх співробітників, старше середнього віку в організації.

При використанні необчислюваних умов відбору слід дотримуватися таких умов оформлення діапазону умов:

> 1. Заголовки в діапазоні умов повинні точно збігатися з заголовками стовпців в списку.

> 2. Якщо умови зв'язуються оператором АБО, то вони вводяться в один рядок в кожному зі стовпців, на поля яких накладаються умови.

> 3. Умови, пов'язані логічним оператором І, вводяться в один рядок.

> 4. Порожній рядок в діапазоні умов позначає «будь-яке значення».

При використанні обчислюваних умов відбору слід дотримуватися таких умов оформлення діапазону умов:

> 1. Тема над обчислюваним умовою повинен відрізнятися від заголовка будь-якого із стовпців списку або він може бути порожнім.

> 2. Посилання на осередки, що знаходяться поза списком, повинні бути абсолютними.

> 3. Посилання на осередки в списку повинні бути відносними (формула умови повинна містити відносне посилання на перший осередок в стовпці з умовою), крім того випадку, коли в обчислюваному умови розраховується діапазон значень даного поля, наприклад сума будь-якого віку або середнє значення.

> 4. Обчислюване умова має починатися зі знака =, після якого ставиться відносна посилання на перший осередок шпальти з умовою. Наприклад, в комірці В2, наведеного на малюнку 1.6 прикладу, розміщується така формула = H5> СРЗНАЧ (\$ H \$ 5: \$ H \$ 17).

> 5. Щоб скопіювати в новий діапазон листа тільки конкретні стовпці списку, потрібно попередньо створити копії заголовків цих стовпців, а потім поставити всі осередки цих заголовків в якості кінцевого діапазону.

Після того як діапазон умов створений, можна керувати за допомогою розширених фільтр, для цього необхідно:

1) встановити курсор в будь-яку клітинку списку, записи якого будуть відфільтровані;

2) за допомогою меню Дані, підміню Фільтр, команди Розширений фільтр викликати діалогове вікно;

3) в діалоговому вікні вказати вихідний діапазон і діапазон умов;

4) вказати діапазон іншій частині даного листа, куди будуть копіюватися відфільтровані дані (можна просто вказати адресу лівої верхньої комірки даного діапазону, клацнувши по ній мишею).

#### *Практична робота 2.*

**Мета:** навчитися створювати список за допомогою команди Список, використовувати стрілки автофільтру для сортування та фільтрації даних списку.

#### **Правила роботи з фільтрами:**

**Використовуйте заголовки**. У верхньому осередку кожного стовпця повинен розташовуватися заголовок, що описує вміст стовпця (наприклад, «Марка» або «Прізвище співробітника»).

**Не змішуйте різні типи даних**. У кожному стовпці повинні міститися дані тільки одного типу. Не додавайте текст в стовпець з числами або числа в стовпець з даними.

**Не розривайте масив даних**. Дані не повинні розриватися порожніми рядками або порожніми стовпцями. Допускається наявність окремих порожніх клітинок.

**Тримайте фільтровані дані окремо від інших**. Дані, які необхідно відфільтрувати, повинні перебувати на окремому аркуші. Якщо це неможливо, фільтровані дані слід відокремити від інших даних символом нового рядка або порожнім стовпцем.

Завдання 1. Команда *Таблица*.

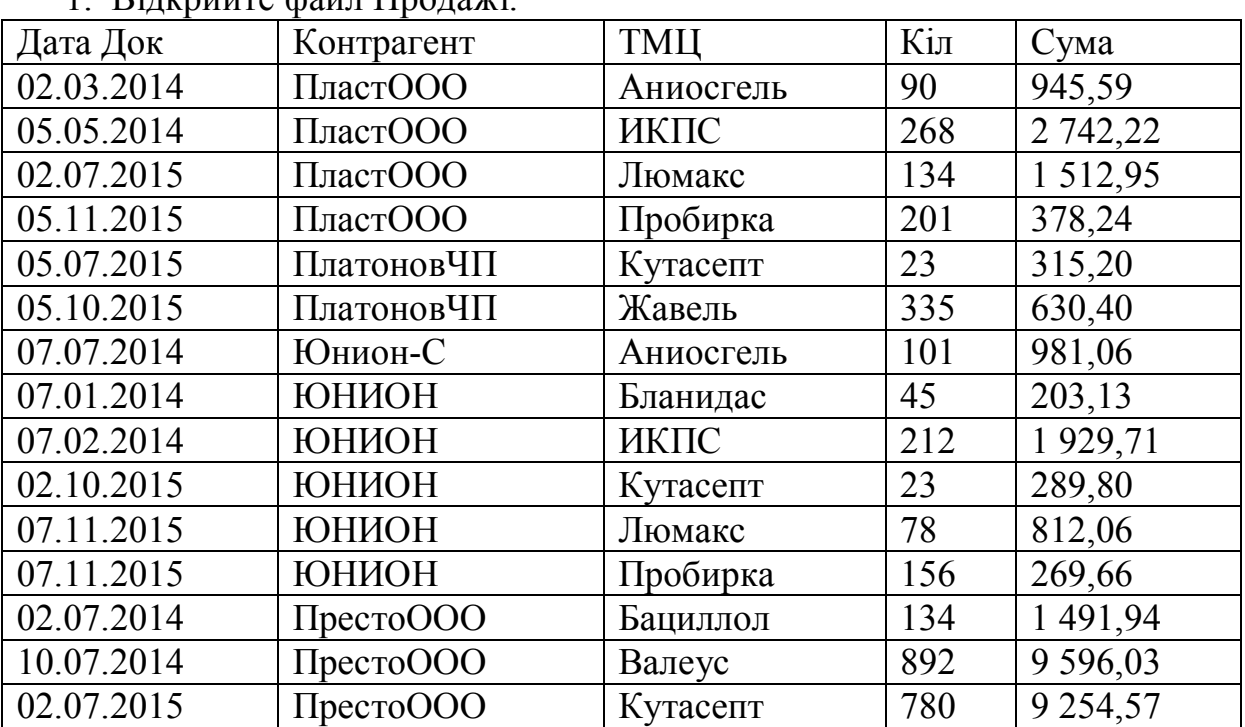

 $1.$  Bingpuğra dağu  $\prod_{\mathbf{p} \in \mathcal{P}}$ 

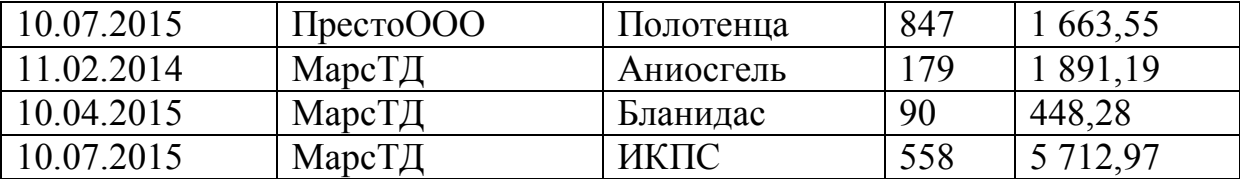

2. Виділіть всю таблицю з даними.

На вкладці Вставка в групі Таблиці натисніть кнопку Таблиця.

Зручно користуватися гарячими клавішами Ctrl + L або CTRL + T.

З'явиться вікно Робота з таблицями з новою вкладкою Конструктор, що забезпечує доступ до додаткових можливостей, таким як параметри таблиці та стилі.

Для додавання стовпця досить ввести дані в порожній стовпець праворуч. Таблиця автоматично розшириться.

Стрілки автофильтру автоматично додаються в рядок заголовка таблиці.

Якщо необхідно приховати стрілки автофільтру, в меню Дані наведіть курсор на команду Фільтр і виберіть Автофільтр. Для відображення стрілок автофильтру використовується та ж процедура.

Можна сортувати дані в будь-якому стовпці списку. Для цього досить клацнути стрілку автофільтру і вибрати один з варіантів сортування в меню.

3. Відсортуйте стовпець з датами за зменшенням для відображення нових звітів у верхній частині сторінки. Для цього клацніть стрілку поруч із заголовком «Дата Док» і виберіть команду Сортування по спадаючій.

4. Створіть ім'я таблиці. Для цього виділіть всю таблицю з даними і на вкладці Формули у групі Певні імена натисніть кнопку Використовувати у формулі, клацніть Вставити імена, а за-тим в діалоговому вікні Вставка імен виберіть Всі імена.

Вставка імен дозволяє спростити роботу, наприклад, з формулами.

5. Створіть новий стовпець «Ціна» поруч із таблицею. (Наша таблиця автоматично розширилася).

6. Запишіть формулу: = Сума / Кол. Стовпчик автоматично заповнився на всі рядки таблиці підрахованими виразами.

7. На вкладці Конструктор поставте галочку Рядок підсумків. Внизу таблиці з'явитися рядок, в якій можна вибрати потрібну функцію для аналізу даного стовпчика. Обчисліть загальну суму по стовпцю Сума. Завдання 2. *Автофільтр*.

Потрібно створити документ, який би містив тільки ті продукти, які поставляються компанією Юніон.

1. Клацніть стрілку автофільтра в стовпці Контрагент.

2. Перейдіть до запису Юніон і виберіть її.

3. Ставте новий лист і назвіть його Юніон.

- 4. На цьому аркуші повинні бути тільки видимі осередки. «*Перші 10...*». Потрібно знайти 5 найдешевших товарів.
	- 1. Клацніть в стовпці стрілку автофільтру.

Фільтр (*Перші 10* ...) відображається у верхній частині відкрив-ся списку. При виборі в списку цього фільтра відкривається діалогове вікно Накладення умови за списком. Виберіть найбільші або найменші значення.

- 2. Виберіть число.
- 3. Виберіть або пункт елементів списку або % від кількості елементів.
- Результат збережіть на окремому аркуші «5 товарів».

Завдання 3. Призначений для користувача автофильтр.

Потрібно знайти контрагентів, які надали товари на суму від 200 грн до 600 грн.

- 1. Для створення фільтру, що настроюється натисніть стрілку автофільтру і виберіть пункт (Умова ...), щоб відкрити діалогове вікно автофильтр для користувача.
- 2. У вікні, що з'явилося, сформулюйте необхідні умови.
- 3. Результат збережіть на окремому аркуші.

Завдання 4. Призначений для користувача автофильтр (виконати самостійно).

Потрібно знайти перелік товарів, що надаються приватними підприємцями і товариствами з обмеженою відповідальністю.

Результат збережіть на окремому аркуші.

# Завдання 5. Розширений фільтр

Команда Розширений фільтр використовується для фільтрації по більш складних умов відбору записів, ніж автофильтр, наприклад, за кількома умовами відбору в одному стовпці, по кільком умовам відбору кілька стовпчиків або для відбору записів за умовами відбору за допомогою формули.

Перед застосуванням команди Розширений фільтр необхідно підготувати умови відбору, які, як правило, треба розташовувати над списком. У зв'язку з цим вимогою на робочому аркуші зі списком повинно бути не менше трьох порожніх рядків, розташованих над списком. Крім того, між списком і значеннями умов відбору повинна перебувати хоча б один порожній рядок.

1. Скопіюйте дані таблиці листа Продажі на новий лист Розширений фільтр.

2. Зніміть галочку Автофільтр в меню Дані – Фільтр.

- 3. Вставте 5 рядків вище заголовків таблиці.
- 4. Скопіюйте в верхній рядок заголовки таблиці.

Алгоритм фільтрації за допомогою команди Розширений фільтр.

Виділіть клітинку в списку.

У меню Дані виберіть команду Фільтр – Додатково.

Встановіть перемикач Обробка в положення Фільтрувати список на місці, якщо хочете, щоб редактор виводив результати фільтрації в списку, приховавши рядки, що не відповідають критеріям відбору. Щоб скопіювати відфільтровані записи в іншу область робочого аркуша, встановіть перемикач Обробка в положення Скопіювати результати в інше місце і вкажіть діапазон для розміщення результатів.

Перевірте вихідний діапазон комірок списку, який фільтруємо. Діапазон повинен містити всі осередки списку з урахуванням осередків заголовків стовпців

Перевірте діапазон умов відбору, він повинен містити всі осередки діапазону умов відбору з урахуванням осередків заголовків стовпців.

Клацніть на кнопці ОК для виконання фільтрації. У списку будуть відображені записи, що задовольняють заданим критеріям

- 1. Складіть переліки всіх контрагентів і товарів на окремому аркуші.
- 2. Надайте дані про контрагента, наприклад, Юнион в 2015 р.

# **Питання і завдання для самостійної роботи.**

1. Для чого використовується фільтрація даних?

2. Які види фільтрації використовують Excel?

3. Як застосувати автофильтр до кількох стовпців?

4. Як створити і використовувати розширений фільтр для аналізу даних в списку?

5. Як використовувати обчислювані та необчислювані умови в розширених фільтрах?

6. Як копіювати відібрані рядки і стовпці в іншу частину аркуша?

7. Використання символів шаблону в призначеному для користувача Автофільтрі.

8. Використання при роботі з розширеним фільтром операторів АБО для одного стовпчика.

9. Одночасне використання операторів АБО та І при роботі з розширеним фільтром.

10. Завдання текстових умов при роботі з розширеним фільтром.

# **3. ФУНКЦІЇ ПОСИЛАНЬ І МАСИВІВ**

**Досліджувані поняття:** Функції посилань і масивів, ВИБІР (), ВПР (), ГПР (), ІНДЕКС (), ПЕРЕГЛЯД (), ПОИСКПОЗ ().

# **Теоретичні відомості:**

Одними з найбільш використовуваних на практиці функцій для роботи зі списками є Функції посилань і масивів. Ці функції використову-

ються для пошуку значень в списках або таблицях, а також для отримання додаткової інформації.

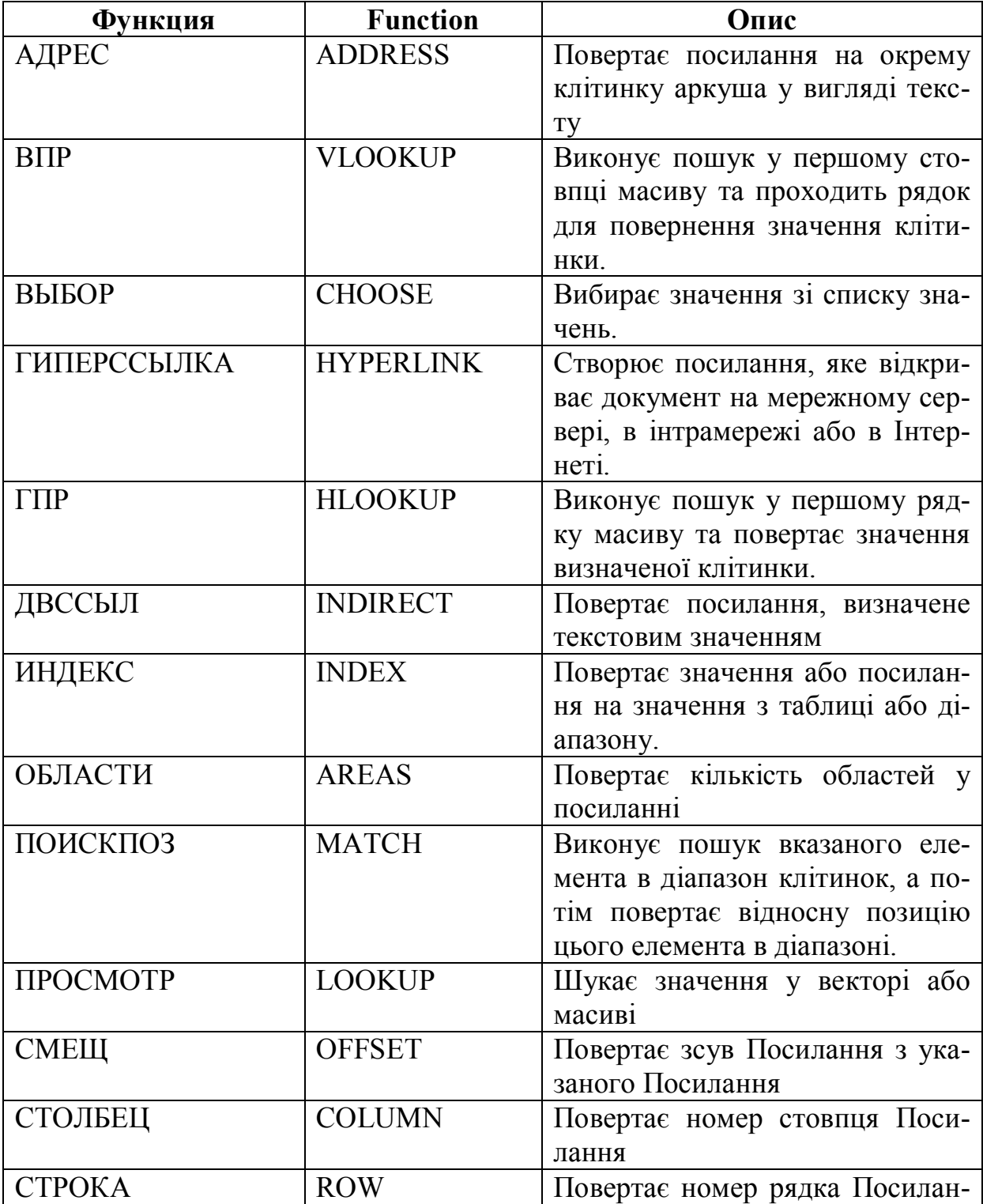

# **Список найбільш популярних функцій посилань і масивів**:

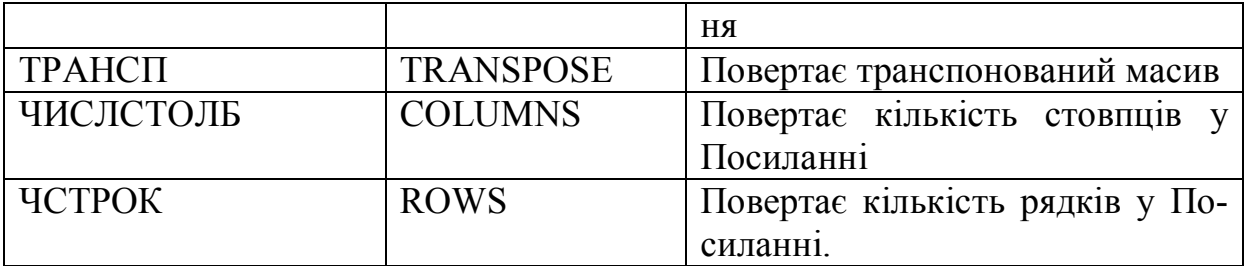

# *Практична робота 3.*

<u>Завдання 1. Заповнення таблиці значеннями з іншої таблиці</u>.

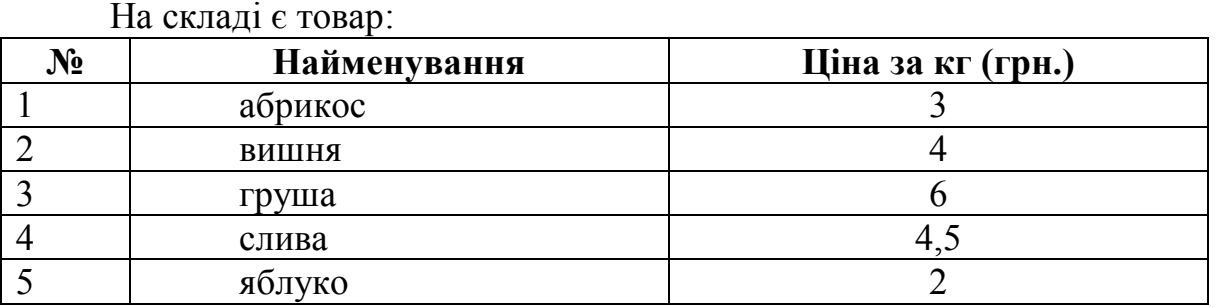

Список замовлень представлений у вигляді:

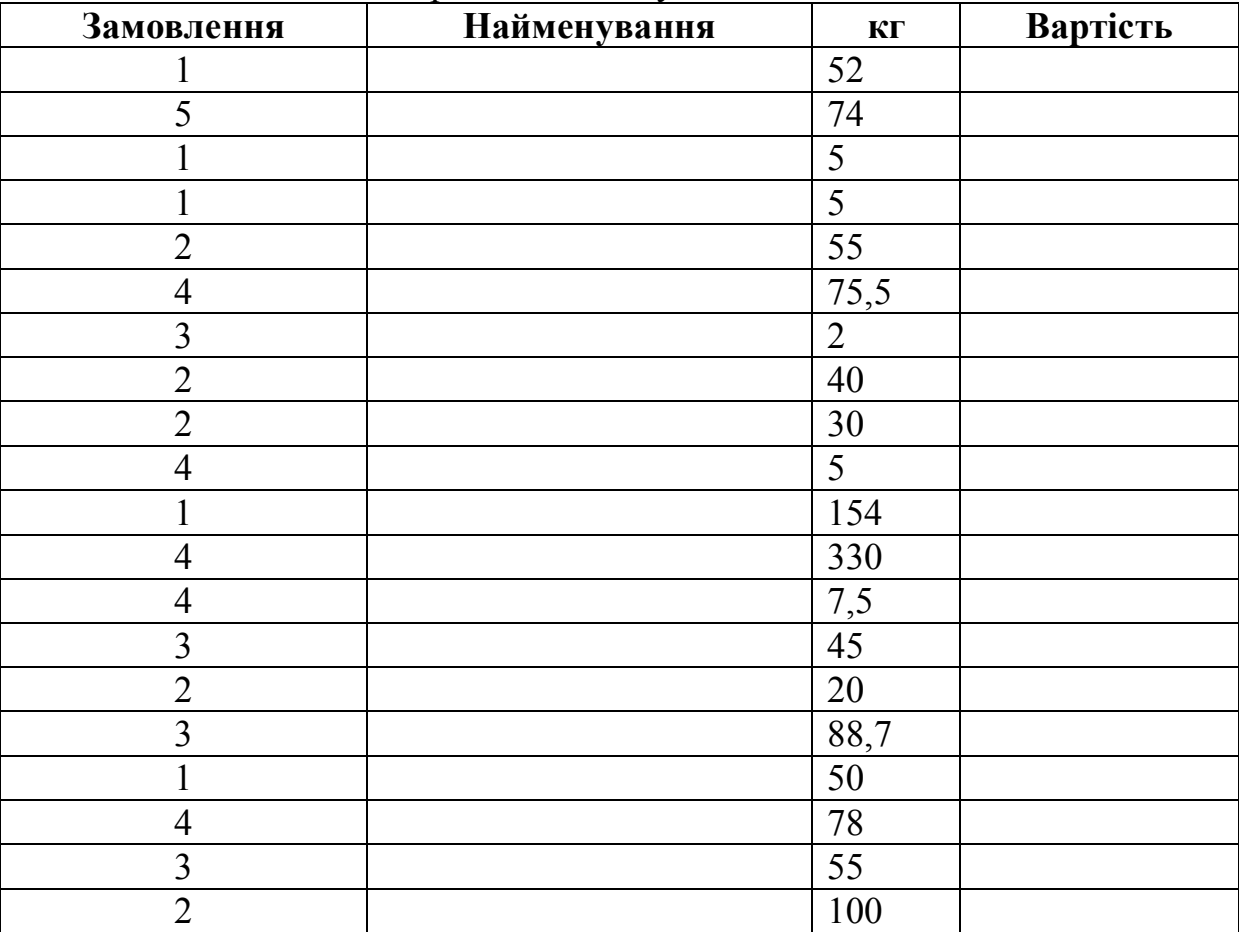

Потрібно:

1. За допомогою функції *CHOOSE*() заповнити стовпець Найменування.

2. Визначити скільки кг фруктів замовлено всього.

3. Стовпчикам з заголовками Найменування і кг дати відповідні імена.

4. Стовпець Вартість заповнити за допомогою функції *LOOKUP ()*. Завдання 2. Аналіз замовлень.

1. В таблиці

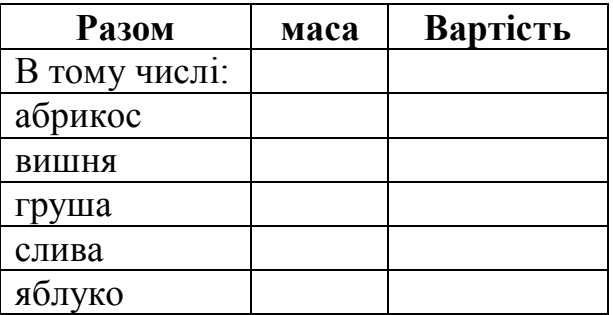

визначте загальну масу і вартість кожного виду фруктів (за допомогою функції *SUMIF()* – підсумовує значення клітинок, які визначено вказаною умовою.).

2. Ранжируйте види фруктів по масі і вартості за допомогою функції *RANK.AVG()*.

3. Визначте частку загальної вартості, що припадає на кожен вид фруктів.

Завдання 3. Функція *INDEX()*.

На складі є товар:

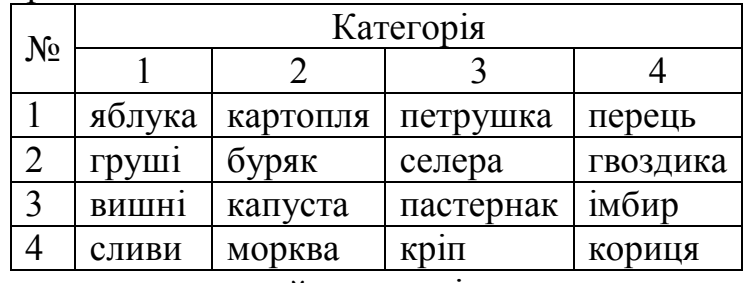

Список замовлень представлений у вигляді:

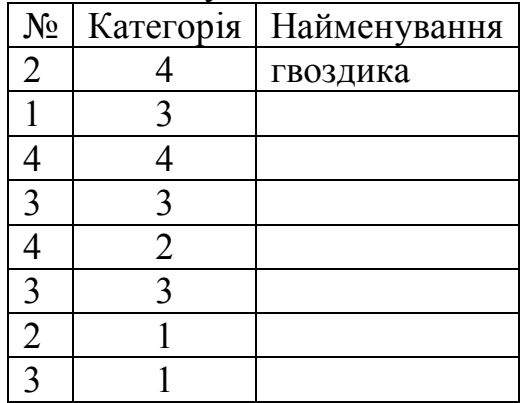

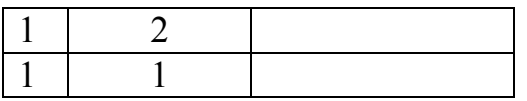

Потрібно: за допомогою функції *INDEX*() заповнити стовпець Найменування.

Завдання 4. Заповнення таблиці за допомогою функції *VLOOKUP()*.

Додайте в книгу лист Перевезення. Додайте на ньому таблицю вартості доставки товарів з однієї країни в іншу:

## **Вартість перевезень**

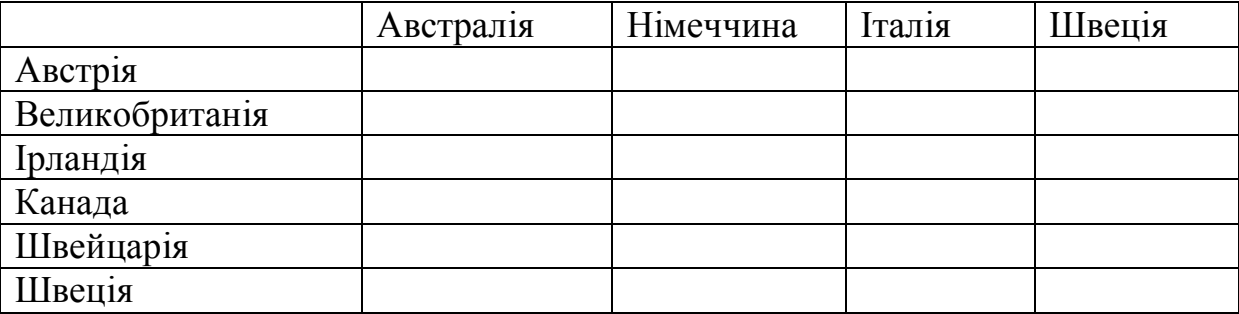

Заповніть таблицю значеннями з масиву даних, що зберігаються в таблиці:

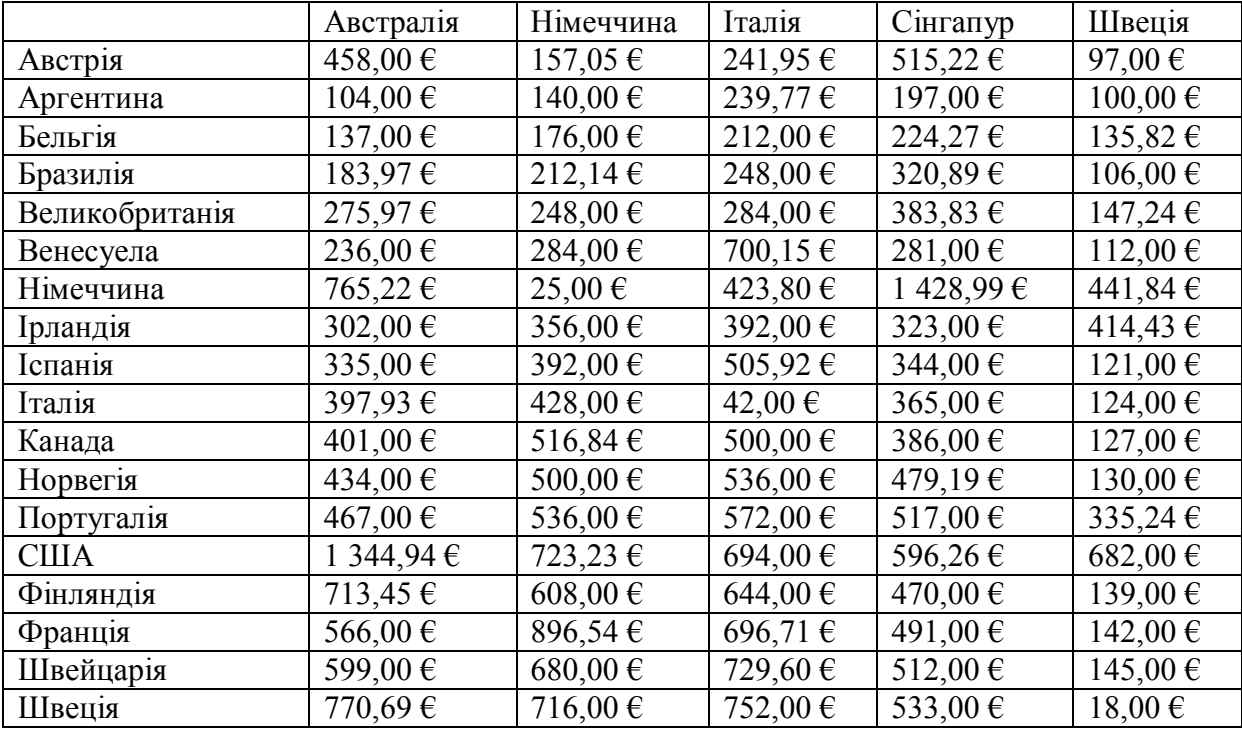

Вказівка*. Інтервальний перегляд* – «0».

Якщо вводимо цифру «0», то *VLOOKUP* шукає точне збігу шуканого значення у в допоміжній таблиці, а якщо воно відсутнє, то отримуємо помилку # Н / Д, тобто немає даних.

#### **Питання і завдання для самостійної роботи.**

- 1. Яке призначення функцій категорії *Функції посилань і масивів*?
- 2. Який синтаксис написання функції *VLOOKUP()*?
- 3. Що є аргументом функції *VLOOKUP()*?
- 4. У чому полягає гідність використання імен у формулі?
- 5. Яке призначення функції *LOOKUP()*?
- 6. Коли застосовується статистична функція *RANK.AVG()*?
- 7. Який синтаксис написання функції *SUMIF()*?
- 8. У чому відмінність функцій *VLOOKUP*() і *HLOOKUP*()?

# **4. СТРУКТУРИЗАЦІЯ ТАБЛИЦЬ**

**Досліджувані поняття:** структура, структурування інформації, групування, розгрупування даних.

#### **Теоретичні відомості:**

Працюючий з інформацією повинен розуміти питання, контекст, вміти інтерпретувати дані і знати, як їх можна представити графічно, перетворювати дані в «дійсно корисну інформацію».

Керівники можуть діяти оперативне, якщо дані проаналізовані та визначено їх зміст.

Структурування інформації – це спосіб її обробки, на основі якого можна отримати відповіді на пропозиції, що надійшли питання.

#### **1. Інформація у вигляді звичайного тексту.**

Ссавці в природі представлені загонами хижих, парнокопитних та непарнокопитних.

Загін хижих представлений наступними родинами: собачі (вовк, шакал, песець, звичайна лисиця, корсак, червоний вовк, єнотовидний собака), ведмежі (ведмідь бурий, ведмідь білий, ведмідь білогрудий або гімалайський), єнотові (єнот-полоскун), куницеві (соболь , лісова куниця, кам'яна куниця, колонок, лісовий або чорний тхір, степовий або світлий тхір, європейська норка, ласка, горностай, тхір-перев'язка, росомаха, видра, калан) і котячі (лісовий кіт, степовий кіт, очеретяний кіт або хаус, манул, амурський лісовий кіт, звичайна рись, сніжний барс або ірбіс, барс або леопард, тигр).

Загін парнокопитних представлений наступними родинами: свинячі (кабан або дика свиня), оленячі (кабарга, косуля, лось, північний олень, благородний олень, плямистий олень), порожнисторогі (дзерен, сайга, горал, сарна, бородатий козел, сибірський козел, кавказький тур , архар, сніговий баран, вівцебик, зубр, тур).Загін непарнокопитних представлений сімейством кінських (тарпан, кулан).

**В MS Word** ця інформація може бути структурована у вигляді багаторівневого списку (див. додаток 1).

**Структурування таблиці Excel** – це групування рядків і стовпців в таблиці. Воно необхідне при роботі з великими таблицями, коли часто доводиться тимчасово закривати або відкривати вкладені одна в одної частини таблиці на різних ієрархічних рівнях.

Та ж сама інформація про тварин ще зручніше може бути структурована з використанням угруповання в Excel:

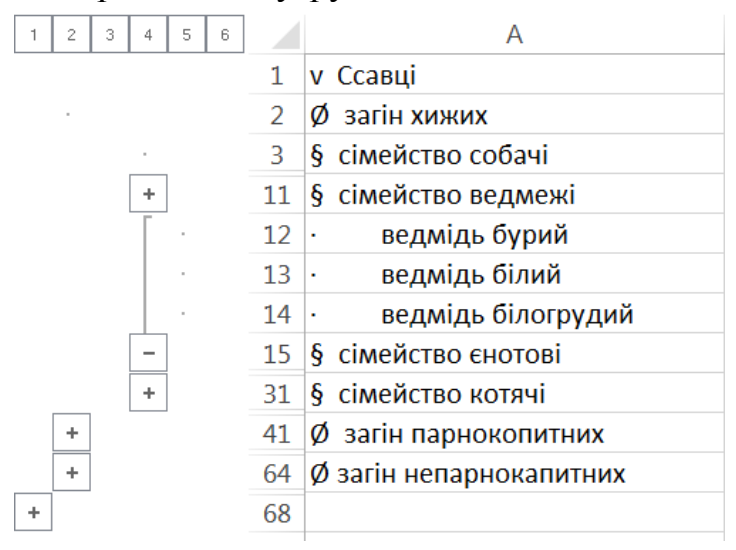

На вкладці Дані у групі Структура виберіть команду Групувати. Над групою з'явиться символ структури. Щоб структурувати внутрішню вкладену групу стовпців із докладними даними (рівень 2 або вище), виберіть стовпці з докладними даними, суміжні зі стовпцем, який містить підсумковий стовпець.

Ось, наприклад, типовий фінансовий звіт:

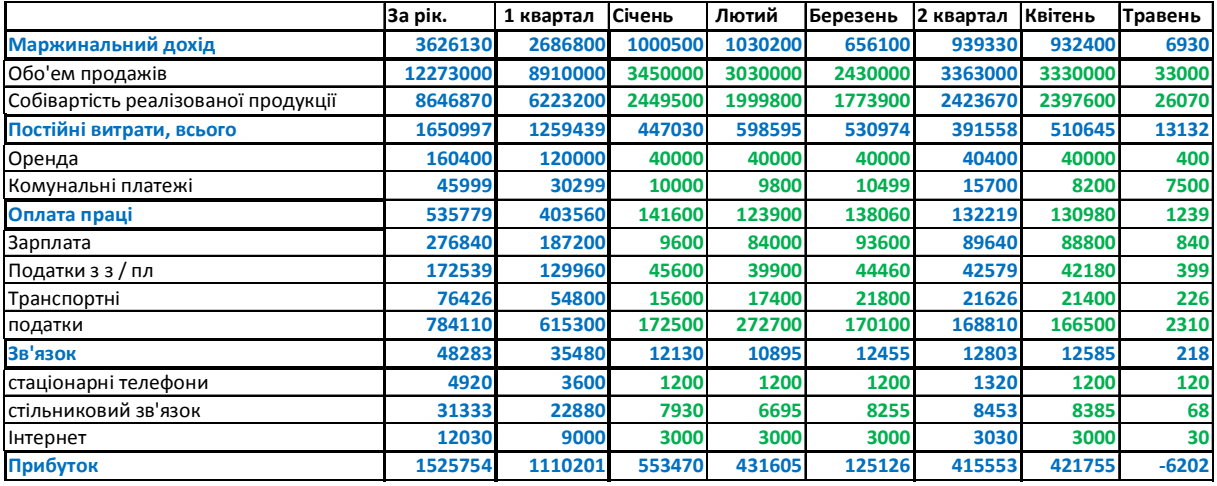

Для більшої зручності користування його можна структурувати. Виділіть рядки Зарплата (9) і Податки з з / пл (10):

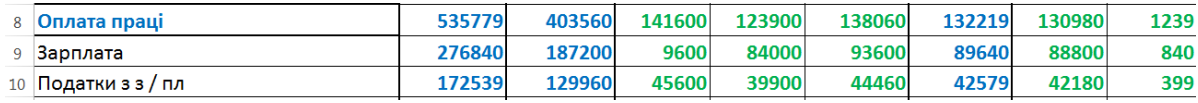

Натисніть кнопку Групувати на вкладці Дані – панель Структура. Рядки 9 і 10 об'єдналися в групу

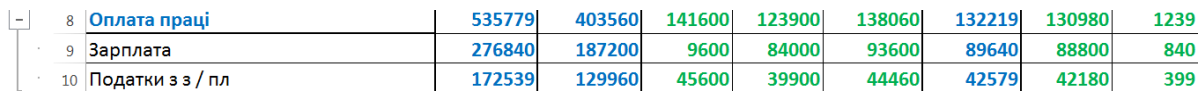

Аналогічно і для стовпців можна створити структуру:

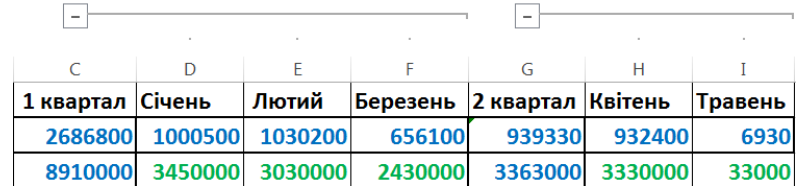

## Якщо в таблиці є формули:

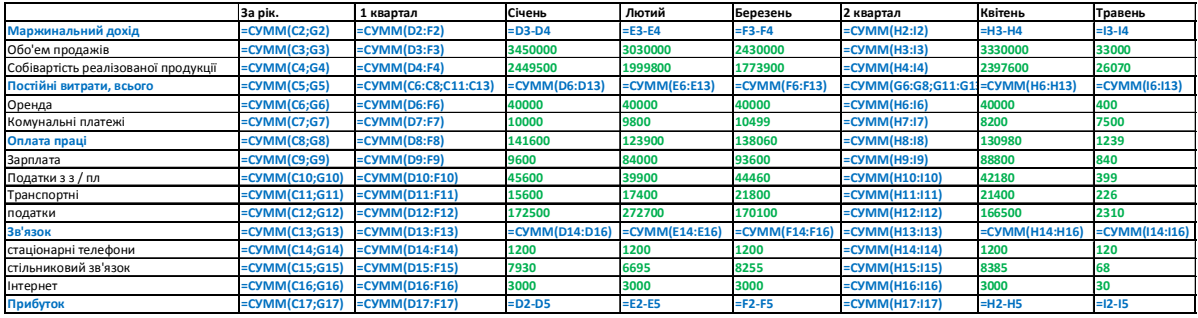

то структуру можна зробити автоматично.

Натисніть кнопку Групувати на вкладці Дані – панель Структура – створити структуру.

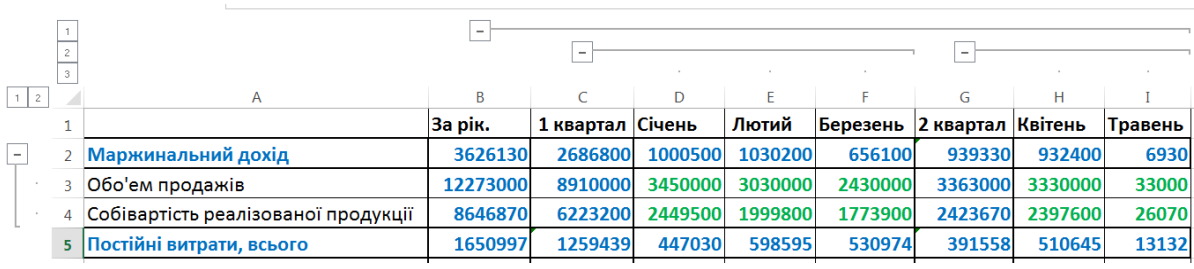

#### *Практична робота 4.*

Завдання 1. Створення структури вручну.

Створіть книгу Співробітники і помістіть в неї таблицю (див. Додаток 2). Відсортуйте таблицю по полю Підрозділ по зростанню. Вставте перед першим рядком кожного підрозділу рядок з назвою підрозділу. У перший осередок вставленого рядка введіть назву підрозділу.

Для створення структури листа вручну виділіть рядки, які містять назву підрозділу, і дайте команду меню Дані => Групи і Структура => Групувати. Після цього поруч з детальними даними Одяг з'явитися символ структури. Продовжить виділення і угруповання рядків відомостей і виконання команди Групувати до тих пір, поки не будуть створені всі необхідні рівні структури.

#### **Питання і завдання для самостійної роботи.**

- 1. Створення структури листа.
- 2. Редагування і видалення структури
- 3. Які типи керуючих елементів має Структура в Excel?
- 4. Як автоматично створити структуру? Що для цього потрібно?

5. Як видалити структуру і повернути таблицю до колишнього виду?

# **5. ПРОМІЖНІ ПІДСУМКИ**

**Досліджувані поняття:** підсумки, команда *Проміжні підсумки*, функція *Проміжні підсумки()*, підсумкові функції, зовнішні підсумки, внутрішні підсумки.

#### **Теоретичні відомості:**

З великими масивами даних зручніше працювати, якщо вони структуровані. Так, в Word використовується багаторівневі списки. Для організації та зберігання даних в комп'ютері на машинних носіях використовуються файли. Структурування безлічі файлів на машинних носіях здійснюється за допомогою каталогів. Для аналізу даних в списках Excel використовується структурування таблиць і обчислення проміжних підсумків. Excel дозволяє надати списку певну структуру, що має до восьми рівнів ієрархії, що полегшує пересування по рядках даних і використовується для групування даних за певними параметрами з метою проведення аналізу, побудови діаграм або створення звітів.

Команда *Проміжні підсумки* дозволяє обчислити підсумки на рівні кожної групи елементів списку на основі підсумкових функцій: *Сум, Кількість, Середнє, Мінімум, Максимум, Добуток, Відхилення, Дисперсія*.

Щоб додати в список проміжні підсумки, необхідно:

1. Визначити параметри (стовпці), за якими буде проводитися підведення підсумків.

2. Відсортувати список за тим колонки, за яким будуть підводитися проміжні підсумки.

3. За допомогою команди *Підсумки* меню *Дані* відкрити діалогове вікно *Проміжні підсумки*.

4. Заповнити вікно діалогу *Проміжні підсумки*.

5. У поле *При кожній зміні в:* вказати найменування стовпця, при зміні значення в якому потрібно підводити підсумки.

6. У згорнутому списку поля *Операція:* вибрати підсумкову функцію, яка використовується для формування підсумків (*Сума*); слід пам'ятати, що всі підсумкові функції, крім *Кількість*, застосовуються тільки до стовпців, що містить числові дані.

7. В поле *Додати підсумок по:* вказати стовпці, в яких виконуються дії по формуванню підсумків.

8. Прапорець *Підсумки під даними* необхідно встановити, якщо підсумкові функції необхідно помістити нижче кожної групи, а загальні підсумки рейтингових досліджень; за замовчуванням загальний підсумок розмістити над списком, а підсумкові функції – над кожною групою.

9. Прапорець *Кінець сторінки* між групами необхідно встановити, якщо потрібно друкувати кожної групи на окремій сторінці.

10. Прапорець *Замінювати поточні підсумки* встановити при створенні нового підсумкового обчислення, якщо підсумки по даному списку вже створювалися.

Після натискання клавіші *ОК* в документі автоматично формуються проміжні підсумки по згрупованих даних.

Після отримання проміжних підсумків списку можна формувати структури документів з різним рівнем вкладеності, з'являється можливість приховувати і відображати рівні деталізації клацанням миші по символам структури, розташованим в лівій частині списку. Символи структури дозволяють швидко відобразити тільки рядки з підсумковими значеннями або області докладних даних, підпорядкованих підсумковим рядках.

Щоб показати докладні дані групи, необхідно натиснути відповідну цій групі кнопку (+) – плюс.

Щоб приховати докладні дані групи, необхідно натиснути со-Відповідаю цій групі кнопку (-) – мінус.

Щоб розгорнути або згорнути структуру до певного рівня, необхідно клацнути мишею по цифрі символу структури даного рівня. Так, для трирівневої структури клацання мишею на цифрі 1 дозволить приховати всі докладні дані і залишити тільки загальні підсумки. Клацання на символі рядки рівня 2 дозволить переглянути проміжні підсумки. Клацання міццю по символу структури 3 дозволить переглянути всі докладні дані.

У разі необхідності будь-яку відображену структуру, з прихованими записами, можна сортувати. При цьому всі рядки з вихідними даними упорядковано разом зі своїми підсумковими значеннями.

При необхідності застосувати кілька підсумкових формул і / або угруповань одночасно до одного стовпцю або різним стовпцями необхідно виконати наступне.

Поставити покажчик осередку на будь-яке місце списку.

 Якщо необхідно застосувати кілька підсумкових формул однотимчасово до однім стовпці, потрібно виконати дії 1-4 пункту, а потім повторити виклик діалогового вікна Проміжні підсумки потрібне число раз, вказуючи потрібні операції обчислення підсумків, знявши прапорець Замінити поточні підсумки.

 Якщо необхідно застосувати кілька підсумкових формул однотимчасово до різних стовпчиках, необхідно відсортувати список по всіх стовпцях, за якими буде проведена угруповання, потім виконати описані раніше дії 3-4 пункту 3.1, після чого повторити виклик діалогового вікна Проміжні підсумки потрібне число раз, кожен раз встановлюючи необхідні поля угруповання і операції, прапорець Замінити поточні підсумки, як і в попередньому випадку, потрібно зняти.

При цьому підсумки, які будуть створені першими, називаються зовнішніми, а наступні вкладеними підсумками.

Щоб видалити проміжні підсумки, необхідно відкрити діалогове вікно Проміжні підсумки та натиснути кнопку *Прибрати все*.

У разі необхідності заміни проміжних підсумків, необхідно відкрити діалогове вікно *Проміжні підсумки*, встановити необхідні зміни і поставити прапорець Замінити поточні підсумки.

Для графічного відображення аналізованих в списку даних іноді зручно створити діаграму, яка використовує тільки видимі дані списку, що містить проміжні підсумки. Для відображення підсумкових даних у вигляді діаграми необхідно.

- 1. Використовуючи клавіші зміни структури, створити таку структуру, для якої потрібно побудувати діаграму.
- 2. Виділити, в отриманому списку даних дані, для яких потрібно побудувати діаграму, включаючи заголовки стовпців.
- 3. На вкладці Вставка дати команду Діаграма. Слідуючи вказівкам діалогового вікно Майстер діаграм, за допомогою чотирьох кроків якого можна побудувати діаграму різних типів і параметрів.

Побудована діаграма буде пов'язана з вихідними даними, тому при відображенні або приховуванні подробиць в структурованому списку, діаграма буде оновлюватися для відображення або приховування відповідних даних.

## *Практична робота 5.*

Завдання 1. Проміжні висновки.

Дана таблиця *Працівники* (див. Додаток 1): Необхідно визначити:

1. Кількість працівників в кожному відділі;

2. Суму окладів:

Скористаємося механізмом Проміжні підсумки для вирішення поставлених завдань.

Попередньо відсортуйте по зростанню відділи організації. Встановіть параметри діалогового вікна, як на малюнку:

В результаті отримаємо кількість співробітників в кожному відділі. Аналогічно можна визначити суму окладів:

#### **Самостійно визначте**

- 1. Кількість жінок і чоловіків в кожному відділі;
- 2. Кількість дітей співробітників для кожного відділу.

Завдання 2. Графічне відображення аналізованих в списку даних.

- 1. Для графічного відображення аналізованих в списку даних зручно створити діаграму, яка використовує тільки видимі дані списку, що містить проміжні підсумки. Для відображення підсумкових даних у вигляді діаграми необхідно наступне.
- 2. Використовуючи клавіші зміни структури, створити таку структуру, для якої потрібно побудувати діаграму.
- 3. Використовуючи структуру сум окладів по відділам, побудуйте діаграму залежності сумарного виплачується окладу від назви відділу.
- 4. Виділіть, в отриманому списку даних дані, для яких потрібно побудувати діаграму, включаючи заголовки стовпців.
- 5. Скористайтеся командою меню Вставка Діаграма викличте діалогове вікно Майстер діаграм, за допомогою чотирьох кроків якого побудуйте діаграму типу Кругова.

Завдання 3. Редагування проміжних підсумків.

Відкрийте книгу Продажі. Необхідно визначити:

- 1. Загальну виручку від кожного контрагента;
- 2. Кількість найменувань товарів кожного контрагента,

так, щоб підсумкові результати були на одному аркуші одночасно.

При такому додаванні проміжних підсумків необхідно виконати наступне.

Поставте покажчик осередку на будь-яке місце списку.

Застосуйте операцію проміжні підсумки до колонку Сума, а потім повторити виклик діалогового вікна Проміжні підсумки, вказавши операцію Кількість до колонку ТМЦ, знявши прапорець Замінити поточні підсумки.

В результаті отримаємо структуру, що дозволяє одночасно бачити підсумки за стовпцями Сума і ТМЦ.

# **Питання і завдання для самостійної роботи.**

- 1. Необхідно визначити виручку по кожному типу товару.
- 2. Побудуйте кругову діаграму, яка відображатиме відсоток виручки за типами товарів.
- 3. Підведіть підсумки роботи продавців.
- 4. Побудуйте кругову діаграму, яка відображатиме відсоток виручки кожного продавця.
- 5. Обчислення проміжних підсумків.
- 6. Використання зовнішніх і вкладених проміжних підсумків.
- 7. Відображення підсумкових даних у вигляді діаграми.
- 8. Створення структури листа.
- 9. Редагування і видалення структури.
- 10. Підсумкові функції, функція ПРОМІЖНІ.ВИСНОВКИ.

# **6. ЗВЕДЕНІ ТАБЛИЦІ**

**Досліджувані поняття:** зведена таблиця, джерела даних, діапазони консолідації.

# **Теоретичні відомості:**

Зведена таблиця – це таблиця, яка використовується для швидкого підведення підсумків або об'єднання великих обсягів даних. Зведену таблицю можна створити на основі даних, що знаходяться в списку або базі даних Excel, кількох аркушах Excel, у зовнішній базі даних, а також в іншій зведеній таблиці.

Для створення зведеної таблиці потрібно виділити будь-яку клітинку в діапазоні або таблиці, перейти на вкладку Вставка і в розділі Таблиці вибрати піктограму Зведена таблиця або відповідний пункт в списку. У діалоговому вікні потрібно ви-брати джерело даних. Джерелом даних може бути: діапазон, таблиця, дані із зовнішнього джерела. Далі слід вказати місце розміщення зведеної таблиці: новий лист або лист, який існує. Після натискання кнопки ОК створюється область для зведеної таблиці і вікно зі списком всіх заголовків стовпчиків (полів). Нижче списку розташовуються області для дій над даними:

- *назви рядків –* відображає значення поля у вигляді назви рядків*;*
- *назви стовпців –* значення полів відображаються у вигляді назв стовпців;
- *значення –* зі значеннями стовпців в цій області, проводяться обчислення;
- *фільтр звіту –* сюди потрапляють поля, значення яких служать для фільтрації рядків вихідних даних, які зведена таблиця повинна проігнорувати*.*

В полі *Значення* за замовчуванням для текстових даних встановлюється операція *Кількість*, а для числових – *Сума*. Для зміни операції слід клікнути по цьому пункту в області, в меню, що розкрилося вибрати *Параметри полів значень ...*. У вікні є на вкладці *Операція* необхідно вибрати зі списку потрібну операцію (наприклад, *Середнє*). Також в параметрах поля можна змінити заголовок і застосувати додаткові обчислення на однойменній вкладці розглянутого меню.

Зведена таблиця дозволяє робити обчислення. Для цього можна створити (на зразок *Access*) Обчислювані поля зведеної таблиці.

Для цього потрібно виділити осередок з області таблиці, перейти на вкладку *Аналіз*) з'явилася стрічки. Далі в розділі *Сервіс* потрібно клікнути по піктограмі *Формули*, у спадному і вибрати пункт *Обчислюване поле* .... У вікні *Вставка* обчислюваного поля потрібно задати ім'я поля, записати формулу.

Зведених таблицях задається макет за замовчуванням в стислому вигляді. Його можна змінити через параметри (*Параметри зведеної таблиці* – *Висновок – Класичний макет*) або через конструктор.

Застосування макета табличній форми дозволяє розташувати кожне поле в окремому стовпці і вивести по ньому проміжні підсумки.

При необхідності створити зведену таблицю на основі даних, розміщених на декількох аркушах однієї книги (або різних книг), то слід скористатися *Майстром зведених таблиць*. Щоб його викликати слід натиснути на кнопку Налаштування панелі швидкого доступу і вибрати Інші команди .... У вікні *Параметри Excel* на вкладці *Налаштування* в поле *Вибрати команди з* треба вибрати *Усі команди*, знайти і виділити в списку рядок *Майстер зведених таблиць*, натиснути *Додати*.

У діалоговому вікні *Майстер зведених таблиць* – крок 1 з 4 на першому кроці майстра потрібно встановити значення перемикача *Створення таблиці* на основі даних, що знаходяться в декількох діапазонах консолідації.

На другому кроці майстра залиште встановленим перемикач Ство*рити* одне поле сторінки (він встановлюється за умовчанням). Після натискання клавіші *Далі Excel* виведе на екран вікно діалогу майстра. В поле *Діапазон* слід ввести адреси діапазонів консолідації (кожен раз натискаючи кнопку *Додати*). На останньому кроці майстра треба вказати, де слід розмістити зведену таблицю.

#### *Практична робота 6.*

Завдання 1. Створення зведених таблиць.

Створіть книгу Excel і помістіть на аркуші Банк таблицю:

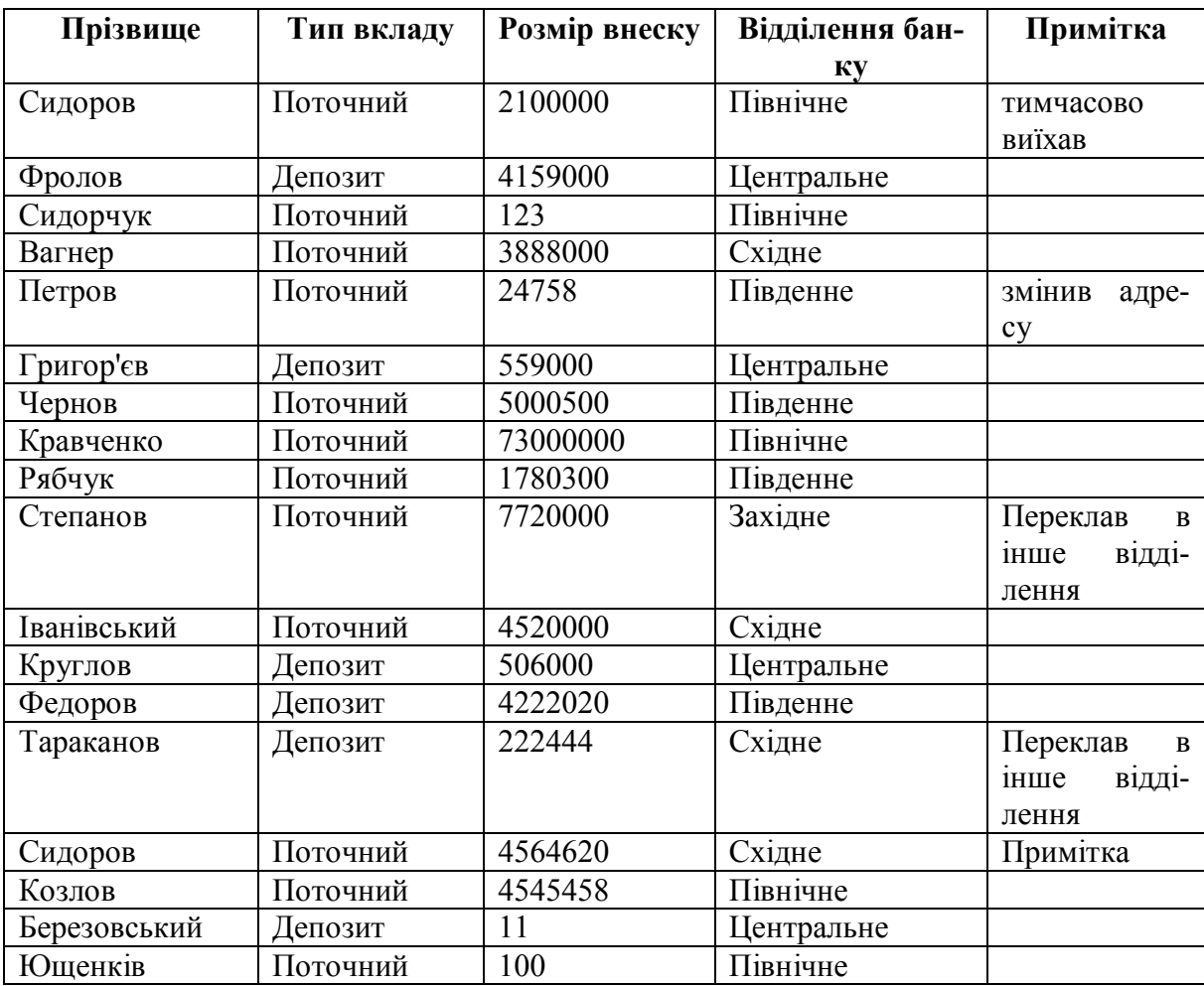

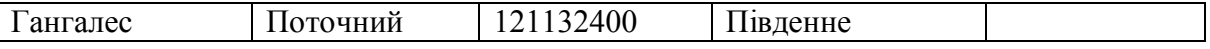

- 1. На окремих аркушах книги створіть зведені таблиці на основі даних листа Банк і визначте наступні характеристики:
- суму вкладів по відділеннях;
- загальну суму грошей на кожному виді вкладу в даний час;
- загальну суму грошей, що зберігаються кожним вкладником;
- кількість вкладів кожного виду;
- максимальний внесок кожного виду;
- середню суму, що зберігається в кожному відділенні банку;

для кожного відділення - відсоток від значення загального підсумку.

(Вказівка. У контекстному меню поля виберіть команду Параметри поля і в вікні, Обчислення поля зведеної таблиці виберіть операцію Сума і натисніть кнопку Додатково. У додаткових обчисленнях виберіть Частка від суми по рядку (або по стовпцю)).

 для кожного відділення - відсоток від значення Центрального відділення банку (Вказівка. В додаткових обчисленнях для поля зведеної таблиці виберіть Частка і заповніть значення полів поле і елемент).

 виявите два відділення з найменшими показниками і об'єднайте їх в одне.

 відобразите відомості про кожному відділенні банку (зведена таблиця (а)) на окремих аркушах книги Excel (команда Показати сторінки).

Завдання 2. Консолідація.

На окремих аркушах починаючи з осередків А1 представлені дані роботі торгових агентів за тиждень:

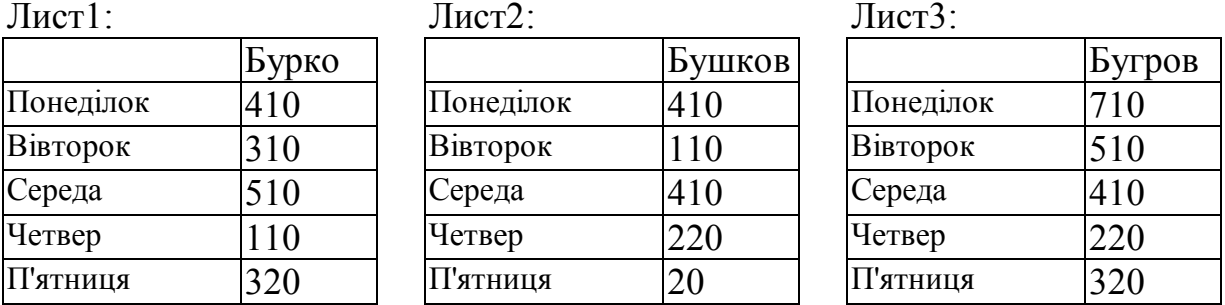

Вивести сумарні показники агентів по днях тижня і загальний підсумок.

Виконайте команду: *Дані* – *Зведена таблиця* і виберіть значення перемикача В декількох діапазонах консолідації.

На другому кроці майстра зведених таблиць створіть одне поле сторінки. Далі введіть адреси діапазонів консолідації: Лист1! \$ A \$ 1: \$ C \$ 6, Аркуш2! \$ A \$ 1: \$ C \$ 6, Ліст3! \$ A \$ 1: \$ C \$ 6 (вкажіть адресу діапазону, клацніть *Додати* та вкажіть адресу наступного діапазону).

Змініть запропоновану за замовчуванням структуру так, щоб в таблиці виводилися необхідні дані. Для цього перенесіть поле стовпець в область *Сторінка*, а кількість значень по полю *Значення* замініть сумою:

Натисніть кнопку *ОК*, і на екрані буде виведена зведена таблиця. У цій таблиці можна вибирати в списку прізвище агента і в області даних будуть виводитися його сумарні показники по днях тижня.

Завдання 3. Формули.

Кожен агент з попереднього завдання отримує 10% від обсягу угоди. Визначте заробіток кожного агента.

Виділіть клітинку у зведеній таблиці; виконайте команду Формули – Вивести формулу – Обчислюване поле; заповніть поля:

Ім'я: Заробіток;

Формула: = Значення \* 10%.

В результаті в зведеній таблиці з'являться нові поля "Сума по полю Заробіток" для кожного агента і загальні підсумки.

#### **Питання і завдання для самостійної роботи.**

1. Для чого використовуються зведені таблиці?

2. Який порядок застосування зведених таблиць?

3. Що може використовуватися в якості діапазону даних для побудови зведеної таблиці?

4. Для чого використовується поле Сторінка в макеті зведеної таблиці?

5. Для чого використовується поле Рядок в макеті зведеної таблиці?

6. Для чого використовується поле Стовпець в макеті зведеної таблиці?

7. Для чого використовується поле Значення в макеті зведеної таблиці?

8. Як змінити функцію для розрахунку даних у зведеній таблиці?

9. Які функції використовуються в Excel для розрахунку даних у зведеній таблиці?

10. Як можна провести угруповання даних у зведеній таблиці?

# **7. РОБОТА З ЗОВНІШНІМИ ДАНИМИ**

**Досліджувані поняття:** зовнішні джерела даних, вихідна база даних, уявлення, внутрішня модель даних.

#### **Теоретичні відомості:**

*Excel* є засобом обробки і аналізу даних. Щодо *Excel* все джерела даних можуть бути визначені як внутрішні і зовнішні.

Внутрішніми є дані, розміщені в одній робочій книзі *Excel*. Зовнішні джерела даних: текстовий файл, база даних і ін. Нерозміщені в одній робочій книзі *Excel*.

Зберігання даних часто здійснюється в зовнішніх джерелах. *Excel* дозволяє працювати з даними із зовнішніх джерел, представлених тексто-

вими файлами, *Web* вузлами в Інтернет, файлами систем управління базами даних. Зовнішні джерела даних можуть використовуватися для створення на їх основі зведених таблиць великого розміру.

Найпростіший спосіб обміну інформацією між додатками *Windows* копіювання її з однієї програми в іншу. При цьому об'єкти вставки можуть бути впровадженими (вставленими) або пов'язаними. Впроваджений об'єкт при подвійному натисканні мишею на ньому викликає додаток, що її створила. Зміни в пов'язаному об'єкті відображаються і в файлі-джерелі, в файлі-адресата. При цьому файл-джерело повинен зберігатися. Якщо його адресація невідома, то зв'язок неможлива. Вибір типу об'єкта здійснюється Спеціальної вставкою.

*Excel* надає три способи імпорту текстових даних зовнішніх джерел.

1. Імпорт текстового файлу командою Файл – Відкрити*.*

Команда Відкрити імпортує текстовий файл в нову книгу. Використовується Майстер імпорту тексту. Зв'язок з джерелом не встановлюється.

2. Імпорт текстового файлу підключенням до нього.

Команда З тексту вкладки Дані також запускає Майстер їм-порту тексту. При цьому після виконання всіх кроків майстра імпорту з'являється вікно Імпорт даних, де можна вказати місце вставки імпортованого тексту. При натисканні кнопки Властивості ... з'являється діалогове вікно Властивості зовнішнього діапазону, яка дозволяє, зокрема, при необхідності або регулярно оновлювати дані, які сприймаються як діапазон зовнішніх даних. Для поновлення даних з імпортованого текстового файлу потрібно виділити сторінку з імпортованим текстом, на вкладці Дані в групі Підключення натиснути на стрілку поруч з пунктом Оновити і вибрати Оновити. У діалоговому вікні Імпорт текстового файлу виберіть потрібний файл і натисніть кнопку Імпорт.

3. Імпорт даних за допомогою програми Microsoft Query.

При використанні Microsoft Query можна імпортувати відібрані записи з великих файлів за допомогою запитів.

Access застосовуються для зберігання мільйонів записів, які можна швидко знаходити і витягати.

Щоб витягти дані з файлів Access в Excel потрібно:

- запустити Excel,
- відкрити порожню робочу книгу,
- перейти на вкладку стрічки Дані,
- в групі Отримання зовнішніх даних клацнути на кнопці З Access.

У діалоговому вікно потрібно вказати вихідну базу даних, з якої буде вилучатись інформація. Після вибору бази даних на екрані з'явиться діалогове вікно, в якому перераховані всі таблиці і запити, присутні у зазначеній базі даних.

В Excel з Access можуть імпортуватися: уявлення (VIEW), які відповідають запитам Access і таблиця (TABLE). Вибірку необхідних даних доцільніше виконати запитом Access, a в Excel виконати аналіз обраних даних. Таким чином, в зведену таблицю буде імпортуватися результат виконання запиту.

У діалоговому вікні Імпорт даних вказується формат, в якому будуть імпортуватися дані. Вихідні дані можна імпортувати як таблицю, зведену таблицю або зведену таблицю з діаграмою. Слід також зазначити, куди помістити дані в Excel.

Кожна робоча книга має власної внутрішньої моді-ллю даних, що спрощує аналіз даних з різних джерел. Якщо потрібно проаналізувати дані з однієї таблиці в залежності від даних іншого (таблиці були спочатку пов'язані), слід об'єднати інформацію, що міститься в двох таблицях. Для цього при створенні зведених таблиць для кожної імпортованої таблиці слід встановити прапорець Додати дані в модель даних. Після додавання таблиць в модель даних в списку полів зведеної таблиці слід вибрати перемикач ВСЕ. У списку полів з'являться діапазони, відповідні таблиць даних. При створенні зведеної таблиці на основі даних таблиць з моделі даних слід створити зв'язок між ними. У вікні Можуть знадобитися зв'язку між ... слід натиснути кнопку Створити .... У діалоговому вікні Створення зв'язку можна вибрати таблиці і поля, для яких створюється зв'язок. Після створення зв'язку можна використовувати дані з двох таблиць для відображення необхідних результатів. Як і Access в кожному зв'язку повинен бути хоча б один первинний ключ (поле, що містить тільки унікальні ненульові значення).

#### *Практична робота 7.*

Завдання 1. Імпорт таблиць Microsoft Access.

1. Запустіть Access. Виберіть шаблон Борей. Назвіть базу даних під ім'ям «Фамілія Борей» в своїй папці. Дочекайтеся завершення підготовки шаблону до роботи і закрийте його.

2. Створіть книгу Excel у своїй папці під ім'ям «Фамілія\_із Access».

3. На вкладці Дані виберіть З Access.

4. Виберіть створену базу даних «Фамілія\_Борей».

5. У діалоговому вікні Вибір таблиці виберіть таблицю: Співробітники. Перейменуйте лист в Співробітники.

6. Дайте ім'я імпортованої таблиці. Для цього клацніть мишею на елементі таблиці і на вкладці Конструктор в поле Ім'я таблиці введіть ім'я Співробітники.

Завдання 2. Створення зведених таблиць на основі даних Microsoft Access.

1. Створіть новий лист Замовлення.

2. Імпортуйте з бази даних «Фамілія\_Борей» таблицю Замовлення у вигляді зведеної таблиці.

3. У рядки зведеної таблиці помістіть ВД співробітника, а в Значення – ВД замовлення. За замовчуванням там буде проводитися операція Сума. Потрібно вибрати операцію Кількість. Натиснувши мишею по Сума по полю ВД замовлення, виберіть у меню Параметри поля значень. У вікні Параметри поля значень виберіть Кількість.

Завдання 3. Створення зв'язку між таблицями за допомогою функцій Посилань і масивів.

1. У зведеній таблиці Замовлення зазначений індекс співробітника. Розшифровка вказана на аркуші Співробітники. За допомогою функцій Посилань і масивів встановіть прізвища співробітників поруч з з індексом зведеної таблиці.

2. Встановіть в осередку поруч з числом замовлень першого співробітника функцію ВПР (). Шукане значення - номер співробітника. В поле Таблиця вкажіть ім'я таблиці Співробітники. В поле Номер стовпця запишіть 3 (в цьому стовпці вказані прізвища співробітників).

3. Аналогічно складіть список одержувачів із зазначенням кількості отриманих замовлень.

Завдання 4. Внутрішня модель даних.

1. На окремому аркуші імпортуйте таблицю Замовлення у вигляді таблиці.

2. Дайте ім'я імпортованої таблиці - Замовлення.

3. Клацніть мишею в області таблиці Замовлення і створіть нову зведену таблицю (Вставка - Зведена таблиця).

4. У діалоговому вікні Створення зведеної таблиці встановіть прапорець Додати дані в модель даних.

5. Клацніть мишею в області таблиці Співробітники і створіть нову зведену таблицю (Вставка - Зведена таблиця).

6. У діалоговому вікні Створення зведеної таблиці встановіть прапорець Додати дані в модель даних.

7. Після додавання таблиць в модель даних перейдіть до списку полів зведеної таблиці і виберіть перемикач ВСЕ. У списку полів з'являться два діапазони, відповідні таблицями даних Замовлення і Співробітники.

8. Створіть зведену таблицю: помістіть поле Прізвище з таблиці Співробітники в область РЯДКИ, а поле ВД замовлення з таблиці Замовлення - в область ЗНАЧЕННЯ.

9. Так як використовуються дві таблиці з моделі даних, то необхідно створити зв'язок між ними. Клацніть на кнопці Створити у вікні Можуть знадобитися зв'язку між ....

10. Встановіть зв'язок між ключовим полем ІД таблиці Співробітники та ВД співробітника таблиці Замовлення.

11. У рядки зведеної таблиці помістіть поле Прізвище, а в ЗНАЧЕННЯ - ВД замовлення. За замовчуванням там буде проводитися операція Сума. Потрібно вибрати операцію Кількість. Натиснувши мишею по Сума по полю ВД замовлення, виберіть у меню Параметри поля значень. У вікні Параметри поля значень виберіть Кількість.

Візуалізують отриманий результат за допомогою зведеної діаграми (вкладка Аналіз - Зведена діаграма).

# **Питання і завдання для самостійної роботи.**

1. Якими способами можна імпортувати в Excel текстові даних зовнішніх джерел?

2. Яка відмінність результатів команд Відкрити і З тексту?

3. У чому відмінність між впровадженими (вставленими) або пов'язаними об'єктами?

- 4. Які джерела даних щодо Excel є зовнішніми?
- 5. Яка основна перевага підключення до зовнішніх даних?
- 6. Що таке внутрішня модель даних в Excel?
- 7. Яка основна перевага надає внутрішня модель даних в Excel?

8. Які особливість зведеної діаграми в порівнянні зі звичайною?

# **8. ІМПОРТ ЗОВНІШНІХ ДАНИХ ЗА ДОПОМОГОЮ**  *MICROSOFT QUERY*

**Досліджувані поняття:** додаток Microsoft Query, майстер запитів. **Теоретичні відомості:**

Для вилучення даних із зовнішніх джерел можна використовувати додаток Microsoft Query. З його допомогою можна підключатися до зовнішніх джерел даних, вибирати з них дані, імпортувати їх в лист і оновлювати у міру необхідності. Можна витягти дані з Microsoft Office Access, Microsoft Office Excel і текстових файлів.

Витяг даних з бази даних проводиться шляхом створення запиту, який служить свого роду питанням про те, які дані зберігаються в зовнішній базі даних. Microsoft Query дозволяє вибрати стовпці тільки необхідних даних і імпортувати їх в додаток Excel.

Для імпорту зовнішніх даних в додаток Excel потрібно:

- підключитися до джерела даних;
- використовувати майстер запитів, щоб визначити запит, а далі працювати з даними в Microsoft Excel.

Щоб підключитися до бази даних потрібно на вкладці Дані в групі Отримати зовнішні дані натиснути кнопку З інших джерел, а потім вибрати команду З Microsoft Query. Щоб вказати джерело даних для бази даних перейдіть на вкладку Бази даних.

Для створення більшості запитів використовують майстер запитів, який дозволяє вибирати і об'єднувати дані з різних таблиць і полів бази даних.

## *Практична робота 8.*

Завдання 1. Імпорт зовнішніх даних за допомогою Microsoft Query.

Потрібно визначити які найменування товарів поставляють організації-партнери.

1. На новому аркуші Товари на вкладці Дані виберіть З інших джерел - З Microsoft Query.

2. У діалоговому вікні виберіть MS Access Database.

3. Виберіть базу даних Фамілія\_Борей.

4. У вікні Створення запиту: вибір стовпців виберіть з таблиці Товари стовпці Найменування, іди постачальників.

5. Аналогічно на лист Постачальники імпортуйте дані про поставщі-ках: ВД, Організація.

6. Далі слід повернути дані в Microsoft Excel.

7. У таблиці на аркуші Товари в стовпці іди постачальників вказані номери постачальників з роздільником крапка з комою. Слід цей текст розділити по стовпцях.

8. Виділіть стовпець іди постачальників. На вкладці Основне дайте команду Текст за стовпцями.

9. На першому кроці Майстра поділу тексту по стовпцях установи-ті перемикач в положення С роздільником.

10. На другому кроці майстра вкажіть, що Символом-роздільником є: крапка з комою.

11. Після команди Готово до таблиці додасться Стовпець 1. Тепер в шпальтах іди постачальників і Стовпець 1 вказані номери постачальників, деякі з яких постачають два продукти.

12. За допомогою функцій Посилань і масивів дайте розшифрування іди постачальників.

Завдання 2. Фільтрація зовнішніх даних за допомогою Microsoft Query.

Потрібно визначити на яку суму по кожному товару забезпечив певний співробітник.

1. На новому аркуші Співробітник на вкладці Дані виберіть З інших джерел - З Microsoft Query.

2. У діалоговому вікні виберіть MS Access Database.

3. Виберіть базу даних Фамілія\_Борей.

4. У вікні Створення запиту: вибір стовпців виберіть з таблиці Товари стовпець Найменування, з таблиці Відомості про замовлення - Кількість, Ціна за одиницю, Знижка.

5. Задайте правило для відбору даних для поля Прізвище: одно Сергієнко.

6. На останньому кроці майстра запустіть редактор Microsoft Query.

7. Видаліть зв'язку між таблицями.

8. Додайте таблицю Замовлення.

9. Перетяганням мишею встановіть зв'язку: ключове поле ВД таблиці Співробітники і поле ВД співробітника таблиці Замовлення, ключове поле ВД замовлення таблиці Замовлення і поле ВД замовлення таблиці Відомості про замовлення, ключове поле ВД таблиці Товари і поле ВД товару таблиці Відомості про замовлення.

10. Перетягніть мишею необхідні поля на бланк запиту: Найменування з таблиці Товари, Кількість, Ціна за одиницю, Знижка з таблиці Відомості про замовлення.

11. Виконайте запит, натиснувши на відповідну кнопку на панелі інструментів.

12. Дайте команду меню Файл - Повернути дані в Microsoft Excel.

13. До отриманої на аркуші таблиці з виконаним запитом додайте стовпець Вартість для обчислення вартості для кожного товару.

14. Встановіть курсор в клітинці таблиці і на вкладці Конструктор дайте ім'я таблиці, наприклад, Вартість.

15. У стовпці Вартість обчисліть вартості кожного товару: Кількість \* Ціна за одиницю \* (1-Знижка)*.*

## **Питання і завдання для самостійної роботи.**

1. Що таке Microsoft Query?

2. Які етапи імпорту даних за допомогою Microsoft Query.

3. Чим імпортування даних З Access відрізняється від імпортування за допомогою Microsoft Query?

# **9. ОТРИМАННЯ ІНФОРМАЦІЇ З ІНТЕРНЕТ**

**Досліджувані поняття:** імпорт даних з Інтернету, Web-запити, файл Web-запиту.

## **Теоретичні відомості:**

На Web-сторінках часто розміщена інформація, яку можна аналізувати в Excel. На деяких сайтах передбачений експорт даних. Так, наприклад, дані для експорту відомостей про курсах українських акцій можна отримати, наприклад, на сайті Українська біржа (http://www.ux.ua/ru/index/ux/). У розділі Експорт даних відкриється форма Експорт даних для технічного аналізу.

Для отримання тексту або даних з Web-сторінки засобами Excel часто використовуються Web-запити. Особливо зручно використовувати аналітичні можливості табличного процесора, якщо дані розміщені в таблицях або в заздалегідь структурованому вигляді. Можна створити Webзапит і вибрати URL і параметри імпорту Web-даних. Збережено запит можна запустити в будь-який час. Web-запит автоматично зберігається для використання в поточній робочій книзі. Якщо який-небудь запит знадобиться в іншій книзі Excel, то можна з-зберігати Web-запит в окремому файлі з розширенням iqy і імпортувати в іншу книгу. Кнопка Існуючі підключення дозволяємо імпортувати дані запиту в робочий лист.

#### *Практична робота 9.*

Завдання 1. Створення нового Web-запиту.

Щоб створити новий Web-запит і отримати дані:

1. Натисніть вкладку Дані.

2. Натисніть кнопку З Інтернету в групі Отримання зовнішніх даних.

3. Введіть адресу Web-сторінки, що містить потрібні вам дані.

Наприклад, http://pn.com.ua/pr/1198/ - ціни на копіювальну техніку, tvoj.kharkov.ua/help/Bus/ - розклад автобусів, ricar-do.com.ua/currency - курси валют та т.п.

1. За допомогою кнопок зі стрілками, щоб виділити потрібну вам інформацію.

2. Натисніть кнопку Параметри, щоб вибрати бажані пара-метри форматування.

Для імпорту будь-яких текстових елементів сторінки встановіть перемикач Формат в положення немає.

Друге положення перемикача відповідає завантаженні тексту зі збереженням форматування, яке найбільш адекватно відтворюється в Excel. Елементи форматування HTML не зберігаються.

Для повного використання форматування сторінки Інтернету виберіть пункт Повністю формат HTML.

Ділянки сторінки, яку заздалегідь структурували, зазвичай позначаються тегом HTML <PRE>. При встановленому прапорці Імпорт блоків <PRE> в стовпці дані, укладені в теги <PRE>, будуть імпортуватися в окремі стовпці на лист. При відключеному - всі дані завантажуються в один стовпець.

Прапорець Вважати послідовні роздільники одним доступний, тільки якщо встановлений прапорець Імпорт блоків <PRE> в стовпці.

Щоб Excel автоматично визначав оптимальні настройки прапорець Однакові налаштування для всього розділу не встановлюється. Він доступний, тільки якщо встановлений прапорець Імпорт блоків <PRE> в стовпці.

При виконанні імпорту даних з Web-сторінки за допомогою Webзапиту деякі числа можуть імпортуватися як дати. В області Інші параметри імпорту встановіть прапорець Відключити розпізнавання дат.

Якщо прапорець Відключити перенаправлення веб-запитів встановлений, Web-клопотання не буде перенаправлений в джерело даних, відмінний від запитуваної Web-сторінки.

1. Натисніть на кнопку Зберегти запит і збережіть файл запиту в обраній вами папці. За замовчуванням файл запиту зберігається в папці Запити на диску C.

2. Натисніть кнопку Імпорт.

3. Виберіть Наявний лист і вкажіть початкову клітинку або виберіть

Новий лист. Натисніть ОК. Web-запит зберігається разом з книгою.

Завдання 2. Виконання збереженого файлу Web-запиту.

Файли Web-запитів зберігаються в текстових файлах з розширенням імені .iqy. При бажанні їх можна відкрити редактором Блокнот і внести корективи. Збережений файл Web-запиту можна використовувати в різних книгах, передавати іншим користувачам, створювати Web-запити з параметрами.

1. Виберіть збережений файл запиту і відкрийте його. Створиться книга Excel з виконаним запитом.

2. Зробіть копію файлу запиту і відкрийте її в Блокноті.

3. Замініть адресу сторінки на http://finance.i.ua/bank/15/ і збережіть зміни.

4. Запустіть змінену копію в Excel. Створиться книга Excel з виконаним новим запитом.

5. На вкладці Дані дайте команду Підключення. Перевірте, де використовується дане підключення в даній книзі.

6. У властивостях встановіть необхідну періодичність оновлення.

7. Збережіть книгу у своїй папці.

Завдання 3. Створення оновлюваних Web-запитів.

Щоб скопіювати і вставити оновлювані дані з мережі:

1. Відкрийте Web-сторінку, яка містить дані, які ви хочете скопіювати в робочий лист, а потім виділіть ці дані.

2. Скопіюйте дані.

3. Перейдіть в Excel і виділіть комірку, в яку потрібно вставити скопійовані дані.

4. Натисніть кнопку Вставити у вкладці Головна.

5. Натисніть кнопку Параметри вставки, а потім виберіть Створити оновлюваний веб-запит.

6. У вікні натисніть кнопки стрілок, щоб вибрати бажану інформацію.

- 7. Змініть Параметри.
- 8. Натисніть Імпорт.
- 9. Збережіть книгу у своїй папці.

## **Питання і завдання для самостійної роботи.**

- 1. Що таке Web-запит?
- 2. Для чого створюються файли Web-запитів?
- 3. Яке розширення імені Web-запиту?
- 4. Який програмою розкривається файл Web-запиту?
- 5. Як можна редагувати файл Web-запиту?
- 6. Як створити оновлюваний Web-запит?

# *Додаток 1*

# **Інформація у вигляді багаторівневого списку.**

**ЗАГІН ХИЖИХ**

## *сімейство собачі*

- $\blacksquare$  вовк
- шакал
- песець
- звичайна лисиця
- корсак
- червоний вовк
- єнотоподібна собака
- *сімейство ведмежі*
	- ведмідь бурий
	- ведмідь білий
	- ведмідь білогрудий
- *сімейство єнотові*
	- єнот полоскун

# *сімейство куни́ цеві*

- соболь
- лісова куниця
- кам'яна куниця
- колонок
- лісової або чорний тхір
- степовий або світлий тхір
- європейська норка
- ласка
- горностай
- тхір-перев'язка
- росомаха
- видра
- калан
- *сімейство котячі*
	- лісовий кіт
	- степовий кіт
	- очеретяний кіт або хаус
	- манул
	- амурський лісовий кіт
	- звичайна рись
- сніговий барс або ірбіс
- барс або леопард
- $T = T \times T$
- *<b>* ЗАГІН **ПАРНОКОПИТНИХ**
	- *сімейство свинячі*
		- кабан або дика свиня
	- *сімейство оленячі*
		- кабарга
		- косуля
		- лось
		- північний олень
		- благородний олень
		- плямистий олень
	- *сімейство порожнисторо́ гі*
		- дзерен
- сайга
- горал
- $\blacksquare$  сарна
- бородатий козел
- сибірський козел
- кавказький тур
- архар
- сніговий баран
- вівцебик
- $\blacksquare$   $3\sqrt{6}p$
- $-$  тур
- *<b>❖ ЗАГІН* **НЕПАРНОКАПИТН ИХ**
	- *сімейство кінських*
		- тарпан
		- кулан

#### *Додаток 2* **Таблиця Співробітники**.

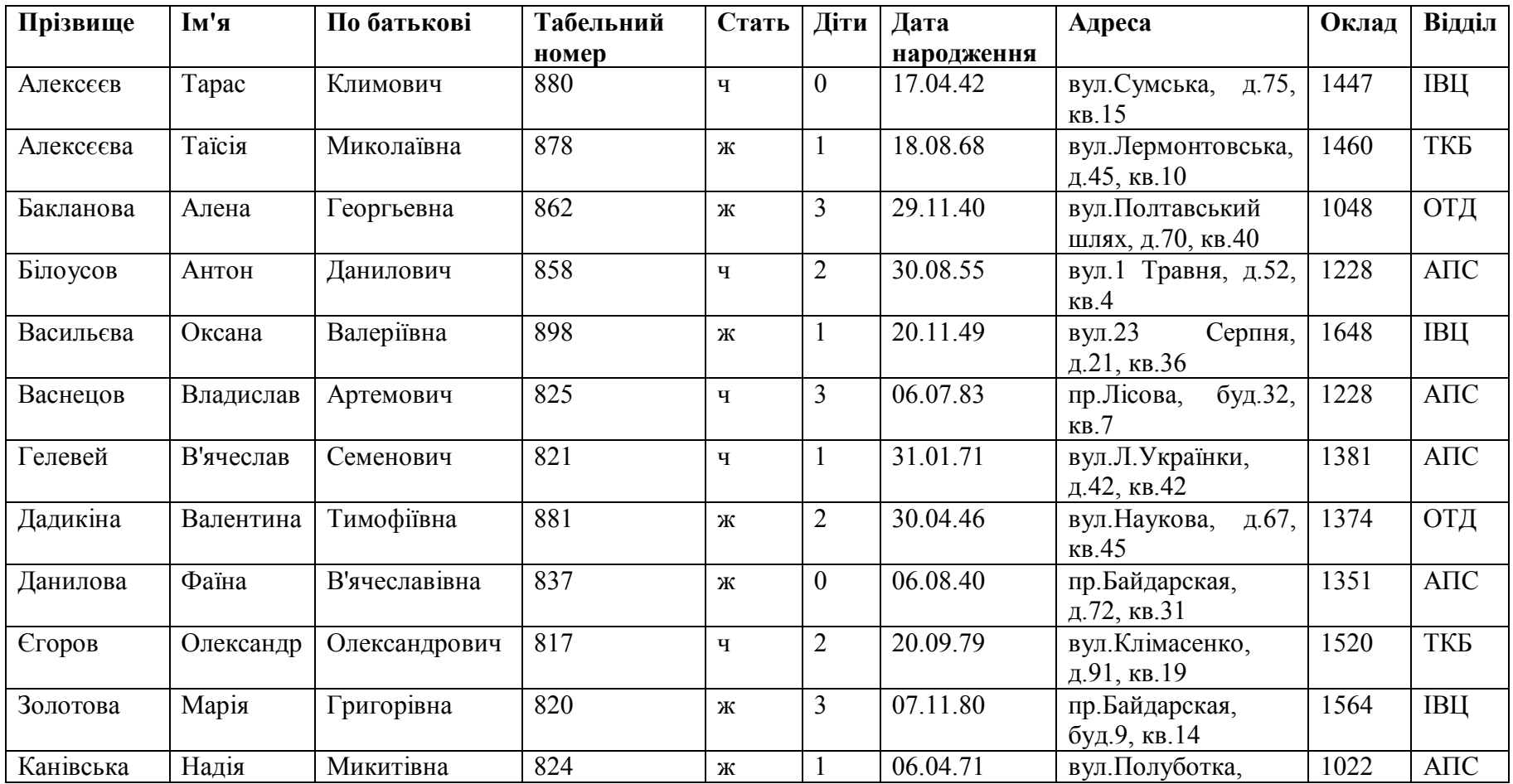

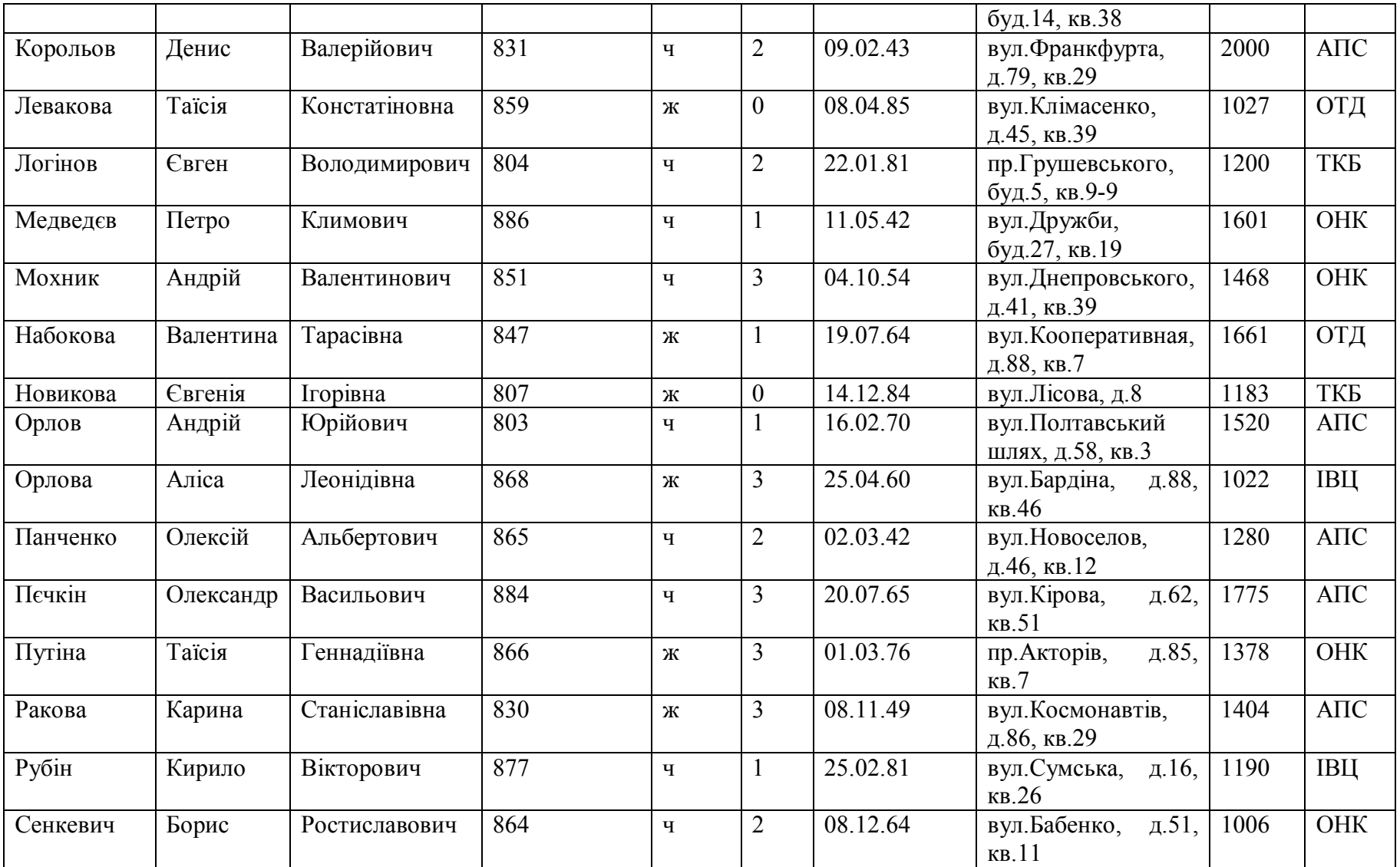

*Додаток 3.*

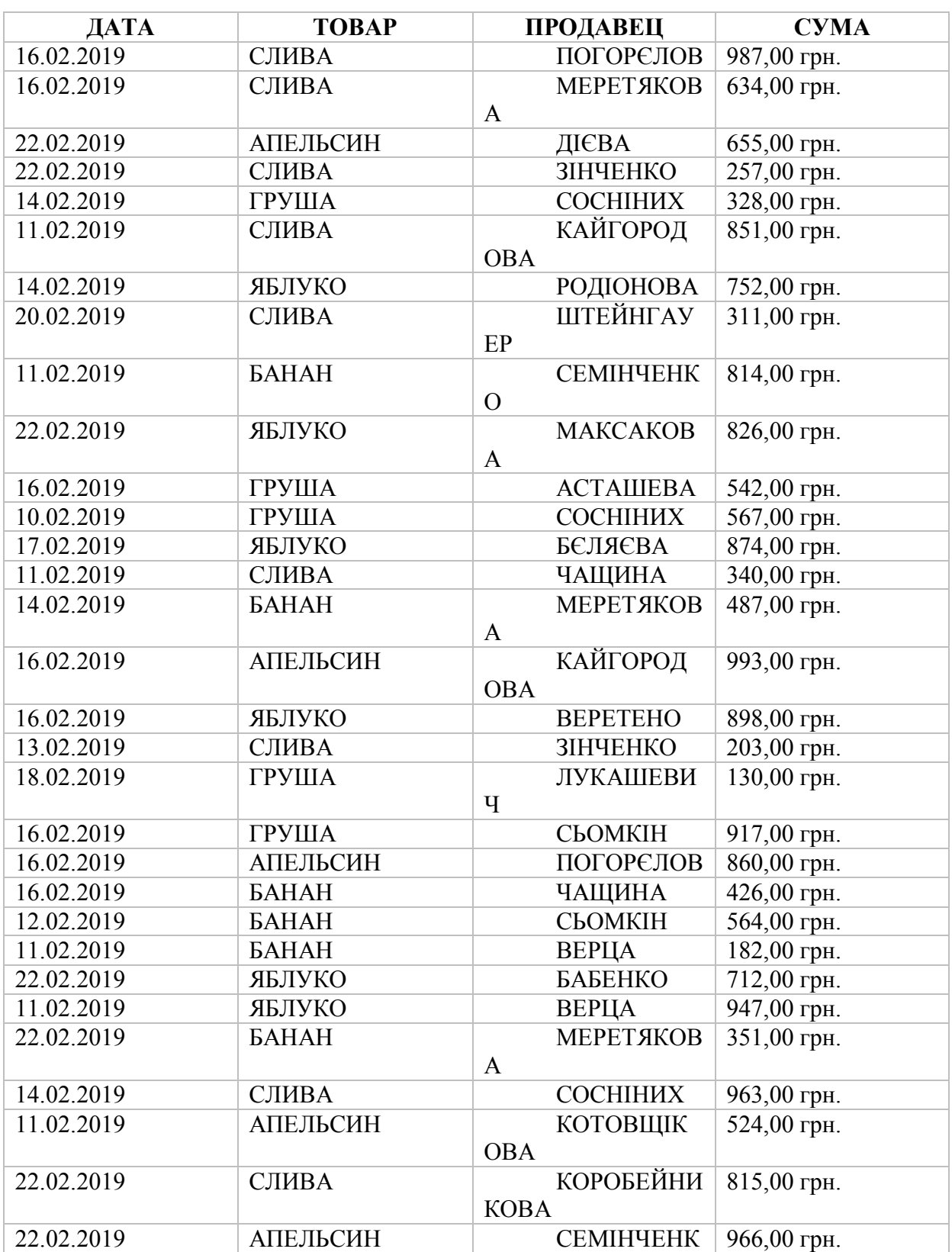

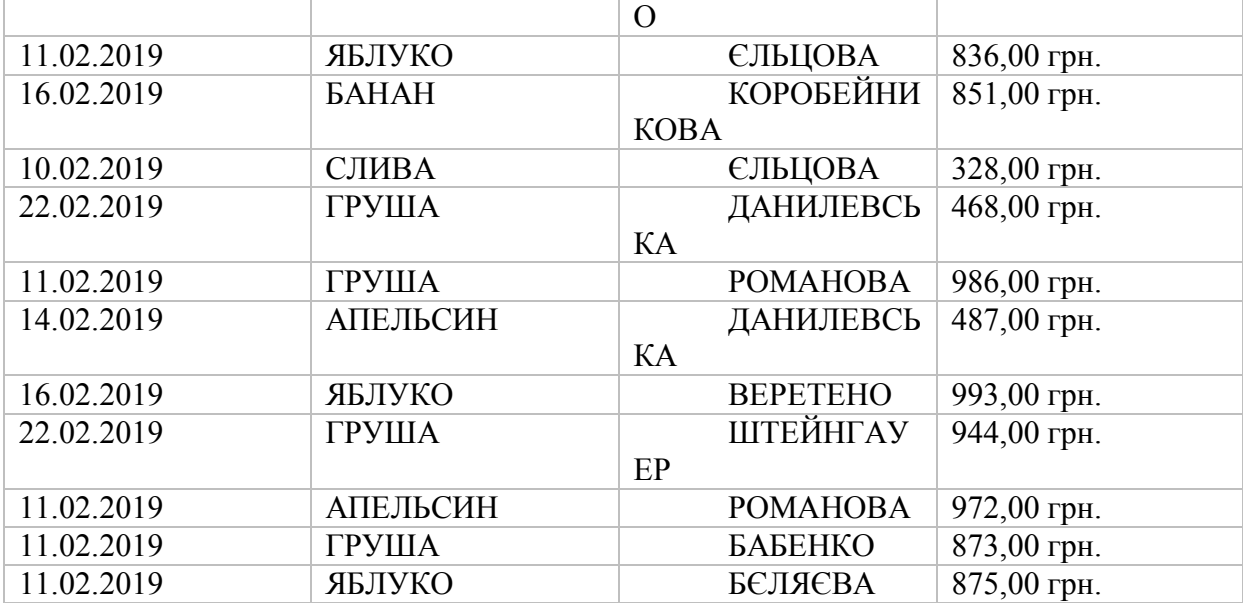

#### **СПИСОК ЛІТЕРАТУРИ**

- 1. Нелюбов, В. О., Куруца, О. С. (2018). *Основи інформатики. Microsoft Excel 2016.* Ужгород: ДВНЗ «УжНУ», 58 с.
- 2. Піскачова І. В., Колісник М. О. (2018). *Табличний процесор.* Харків: УкрДУЗТ, ч. 2, 26 с.
- 3. Замула, О. О. Замула, О. В. (2019). *Основи роботи в Excel.* Харків: НТУ «ХПІ», 119 с.
- 4. Буйницька, О.П. (2019). *Інформаційні технології та технічні засоби навчання*. Київ: Центр навчальної літератури, 240 с.
- 5. Макарова, М.В., Гаркуша, С.В., Білоусько, Т.М. та Гаркуша, О.В. (2017). *Економічна інформатика.* Київ: Університетська книга, 480 с.
- 6. Павлиш, В.А., Гліненко, Л.К. та Шаховська, Н.Б. (2018). *Основи інформаційних технологій і систем*. Львів: Львівська політехніка, 620 с.

# **ЗМІСТ**

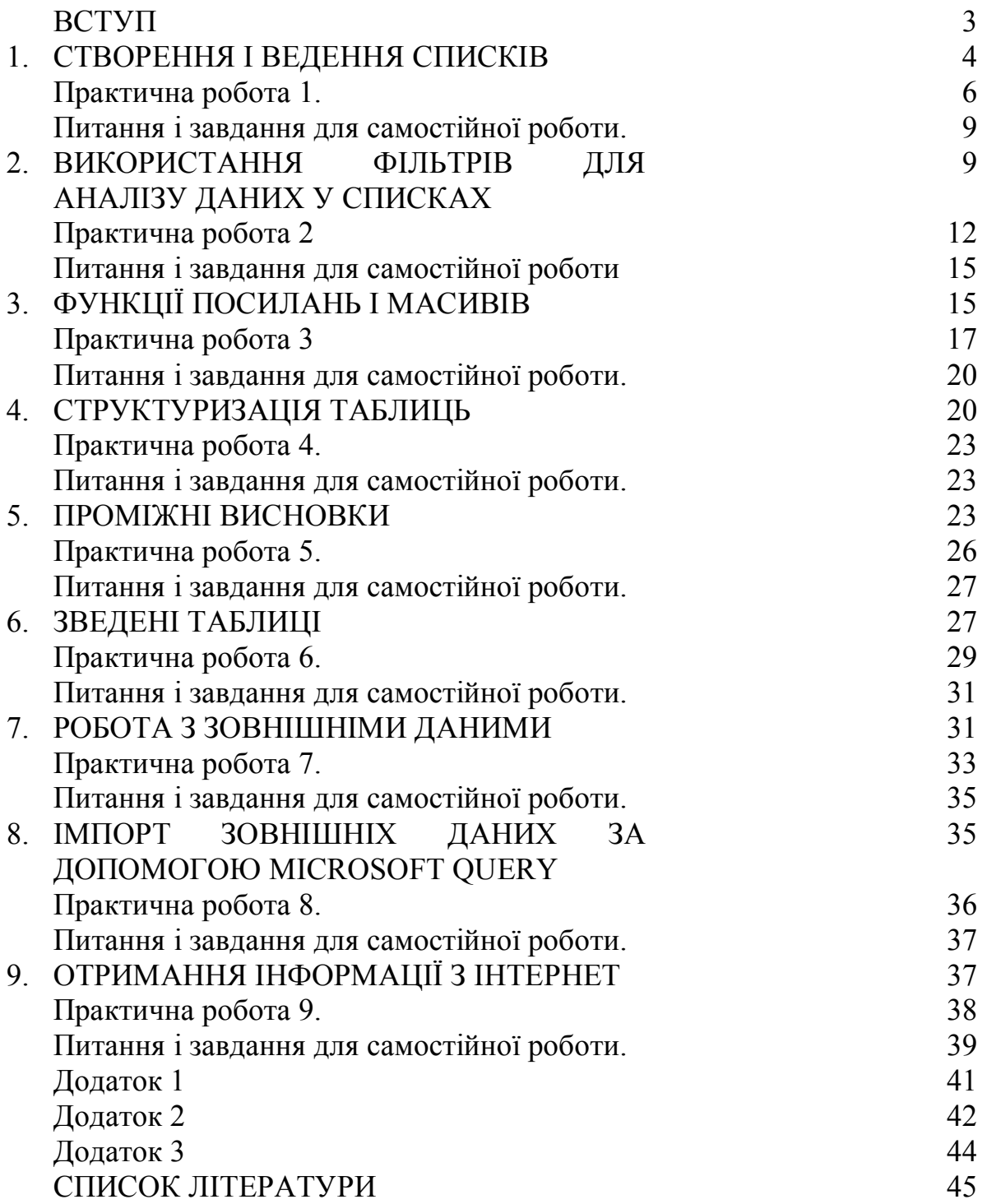

*Навчальне видання*

ДАНИЛЕВИЧ Сергій Борисович

# **КОМП'ЮТЕРНІ ТЕХНОЛОГІЇ БАГАТОМІРНОГО АНАЛІЗУ ДАНИХ**

Комп'ютерні технології багатовимірного аналізу даних: навч. посібник для студентів ф-ту «Референт-перекладач

*(українською мовою)*

Комп'ютерний набір *С.Б. Данилевич*

Підписано до друку 2021. Формат 60×84/16. Папір офсетний. Гарнітура «Таймс». Ум. друк. арк. 3,72 Обл.-вид. арк. 2,7. Тираж 100 пр. Зам. №

*План 20201/21 навч. р., поз. № 3 в переліку робіт кафедри*

Видавництво Народної української академії Свідоцтво № 1153 від 16.12.2002

Надруковано у видавництві Народної української академії

Україна, 61000, Харків, МСП, вул. Лермонтовська, 27.